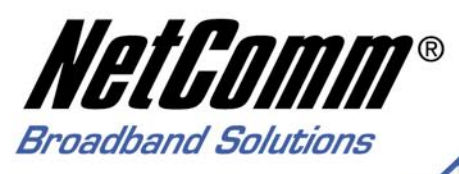

# **User Guide**

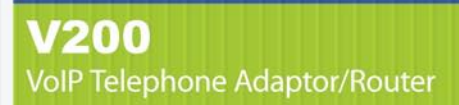

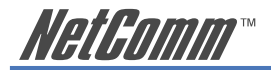

# **Contents**

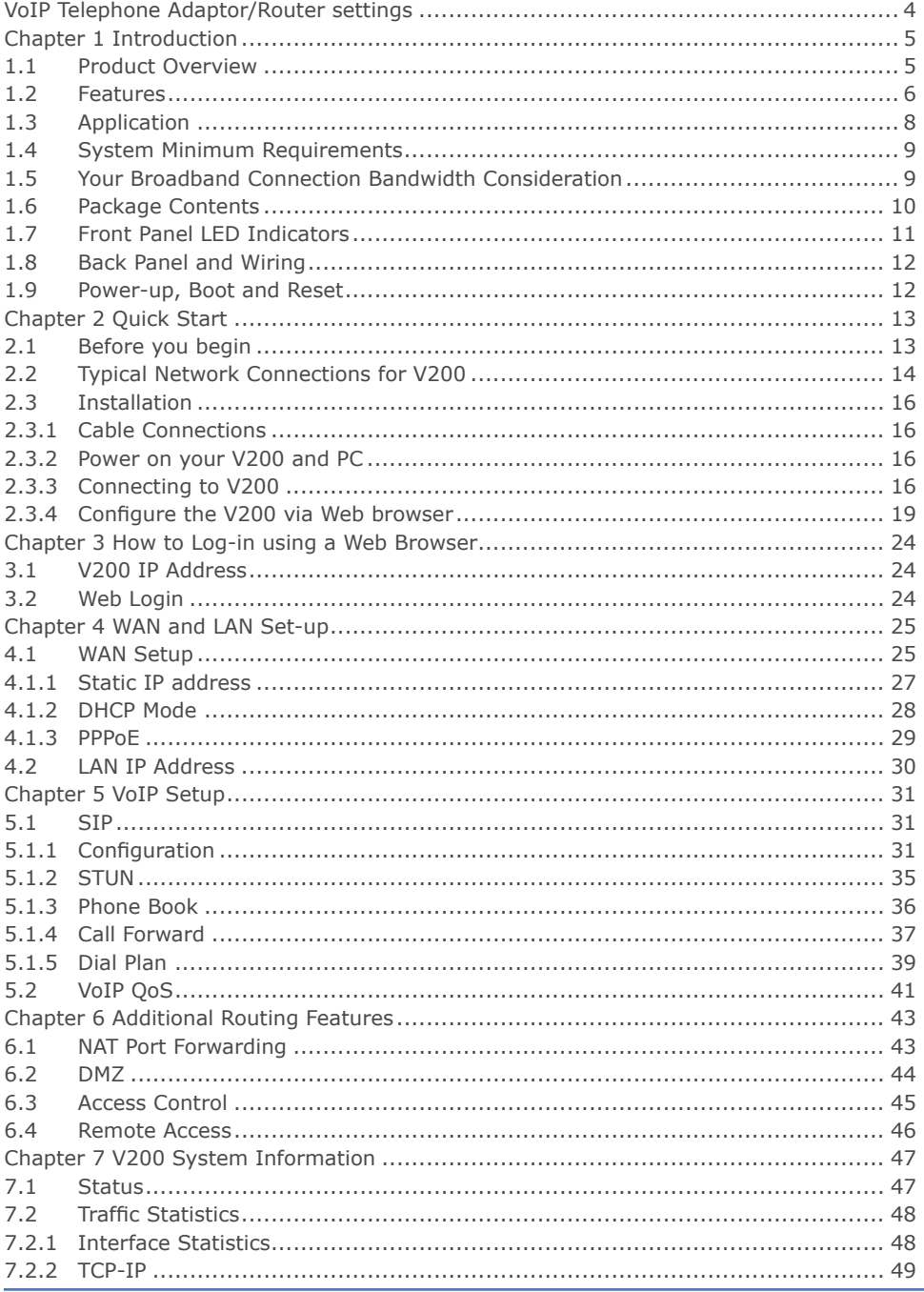

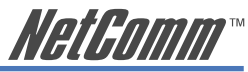

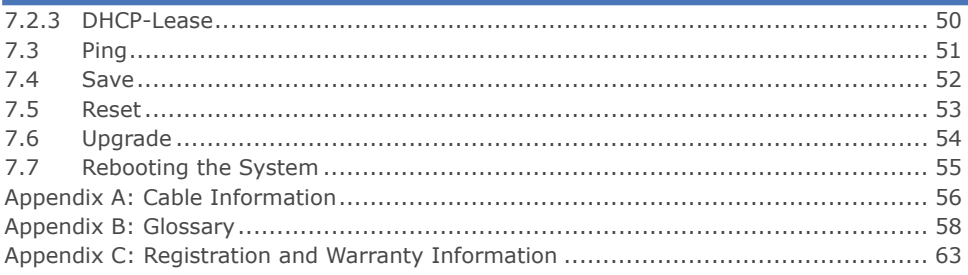

<span id="page-3-0"></span>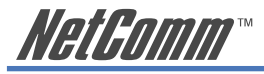

# **VoIP Telephone Adaptor/Router settings**

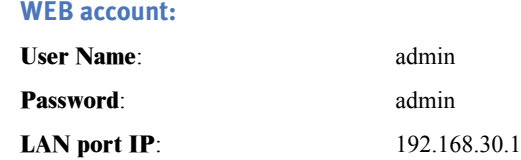

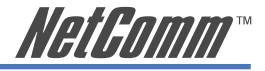

# <span id="page-4-0"></span>**Chapter 1 Introduction**

This chapter gives a brief introduction to the V200 VoIP Telephone Adaptor/Router, including a product overview, description of the product features and its application.

### **1.1 Product Overview**

The V200 has been designed for residential and small business users to deliver predictable real-time voice quality over the Internet. It connects directly to any broadband modem and service (Cable or DSL) which supports VoIP.

Two standard analogue telephones (desktop or cordless) can be connected to the Phone (FXS) ports on the back of the V200, allowing the user to route calls over the Internet to anywhere in the world using VoIP, significantly reducing or eliminating long distance call charges.

To enhance your VoIP experience and simplify network integration, the V200 is equipped with a 3-port Switch and Quality of Service (QoS) Router. The V200's QoS feature ensures you maintain high-quality VoIP calls during periods of heavy Internet use by dynamically calculating and prioritising the required upstream bandwidth.

The V200 can be configured as a DHCP server for LAN and Network Address Translation (NAT) can be used to translate private addresses to public address. In this way, computers in the LAN do not require public IP addresses in order to access the Internet.

<span id="page-5-0"></span>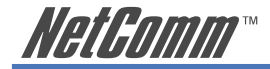

### **1.2 Features**

#### **VoIP Protocol Support**

- Session Initiation Protocol (SIP)
- Session Description Protocol (SDP)
- Transport Protocol for Real-Time Applications (RTP)

#### **VoIP Audio Codec**

- $G.729a$
- $G.711$  alaw
- $\cdot$  G.711 ulaw

#### **DTMF Relay**

- In-band
- Out-band (RFC 2833)

#### **Voice Features**

- Echo Cancellation (G.168)
- Voice Activity Detection (VAD)
- Comfort Noise Generation (CNG)
- Silence Suppression
- Jitter Buffer
- Adjustable RTP packetization interval

#### **Telephone Function Support**

- Caller ID (On/Off hook Caller ID ETSI based)
- DTMF tone generation
- Dial tone, Busy tone, Ring back tone generation

#### **QoS**

- Internal bandwidth control
- Allocating enough bandwidth for VoIP calls

#### **VoIP Call types**

- SIP proxy
- Phone Book for Peer-to-Peer IP Call

#### **Built-in Router**

- DHCP client/server
- NAT
- Port Forwarding
- DMZ
- Virtual Server

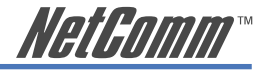

#### **VoIP call functions \***

- Call Transfer
- Call Waiting
- Call Hold/Resume
- Call Forward
- Call Switch
- CFU (Call Forward Unconditional)
- CFB (Call Forward Busy)

#### **WAN Protocol Support**

- DHCP client
- Static IP
- PPP over Ethernet client

#### **Internet Support**

- IP, TCP, UDP, ICMP, ARP protocols
- HTTP
- DNS

#### **VPN Support**

• IPSec and PPTP pass-through

#### **Security**

- PAP/CHAP for PPPoE authentication
- MD5 for SIP registration authentication

#### **Device Ports**

- 1 WAN port RJ-45 IEEE 802.3 10/100 Base-T, Auto-crossing for easy connection
- 3 LAN port RJ-45 IEEE 802.3 10/100 Base-T for LAN switch
- 2 FXS RJ-11 for connection to analog telephone
- \*Note: The availability of some listed call features is dependent on the service supported by your VoIP service provider. Please consult them for further information.

<span id="page-7-0"></span>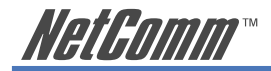

# **1.3 Application**

Please refer to the following diagram for a typical application of the V200. Figure 1 illustrates a simplified connection for the V200. In addition to providing basic VoIP calls, the V200 provides you with normal VoIP and router/switch capabilities, so it can work as a router and a VoIP ATA (analog telephone adapter) at the same time.

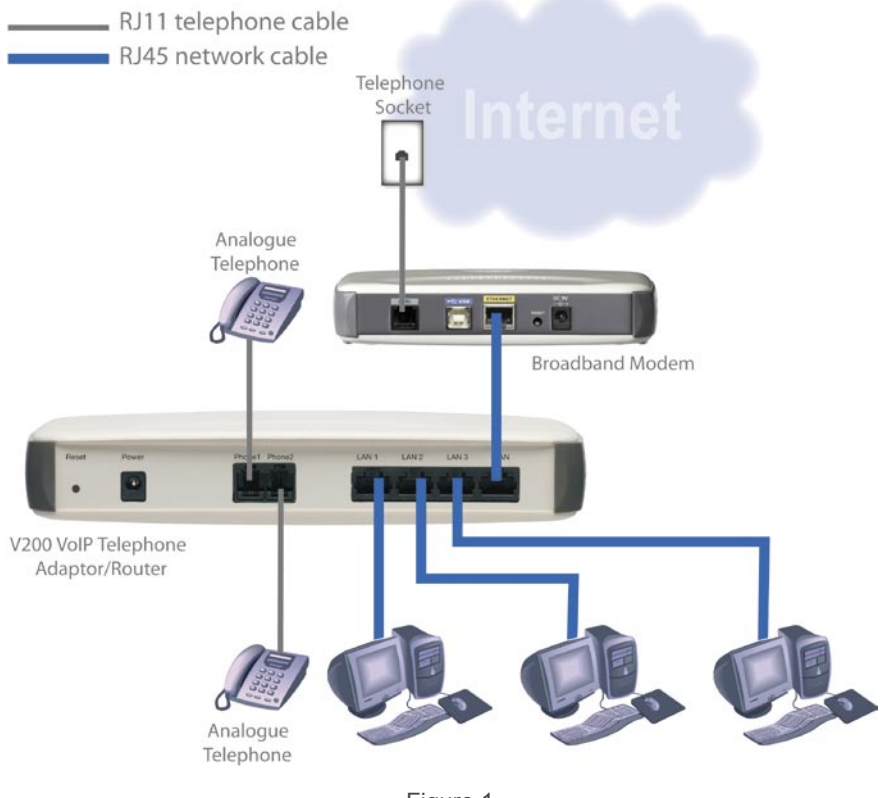

Figure 1

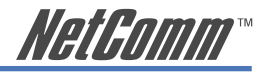

# <span id="page-8-0"></span>**1.4 System Minimum Requirements**

- A valid SIP VoIP account from a VoIP Service Provider
- A Broadband service
- A Broadband Modem/Router (bridge-mode capable\*)
- An Analog telephone with RJ11 line cord (Desktop, Cordless or Dect.)
- A PC with Web browsing application (for V200 configuration only)

\*Note: In some cases, you may need to configure your broadband router in bridge-mode. The V200 will perform routing on your network.

# **1.5 Your Broadband Connection Bandwidth Consideration**

In order to achieve good voice quality when using the V200 VoIP feature, we recommend that you use the V200 on a broadband connection with an upstream speed of at least 128kpbs. This should allow you to have two simultaneous VoIP calls (with G.729 codec) using the V200 with good voice quality\*\*. The more bandwidth you have, the better the quality.

\*\*Note: If your broadband router/modem handles the Internet traffic for your LAN network, then the V200 voice quality might be affected when you are in heavy Internet usage. If your router has QoS feature, please enable and configure it to give V200 traffic high priority. V200 also has its QoS feature, please see section 5.2 for instructions on how to use it.

<span id="page-9-0"></span>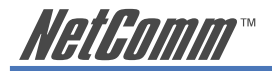

# **1.6 Package Contents**

Your V200 package contains the following items:

- V200 VoIP Telephone Adaptor
- 12VDC 1.5 Amps power supply
- RJ-11 ADSL Line connection cable
- RJ45 10/100 Ethernet cable

• Installation CD (containing the User Guide and Adobe Acrobat Reader)

• Package Contents List and Quick Start Guide

If any of the above items are damaged or missing, please contact your dealer immediately.

ici Start Guide

NetComm

 $V200$ 

*NetGomm* 

# <span id="page-10-0"></span>**1.7 Front Panel LED Indicators**

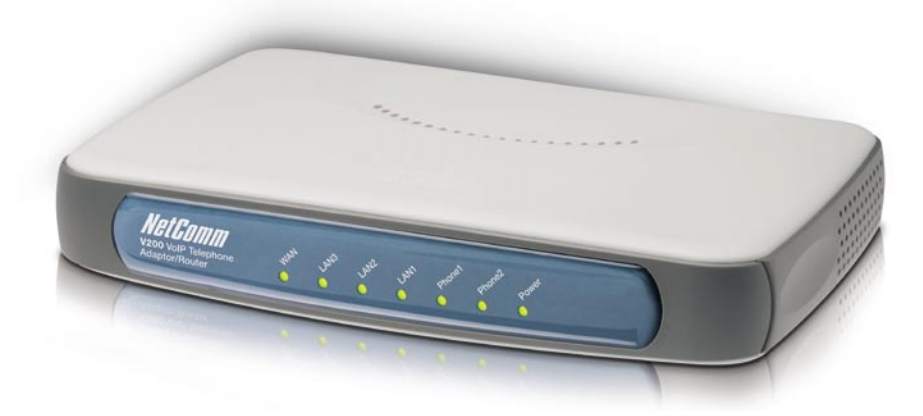

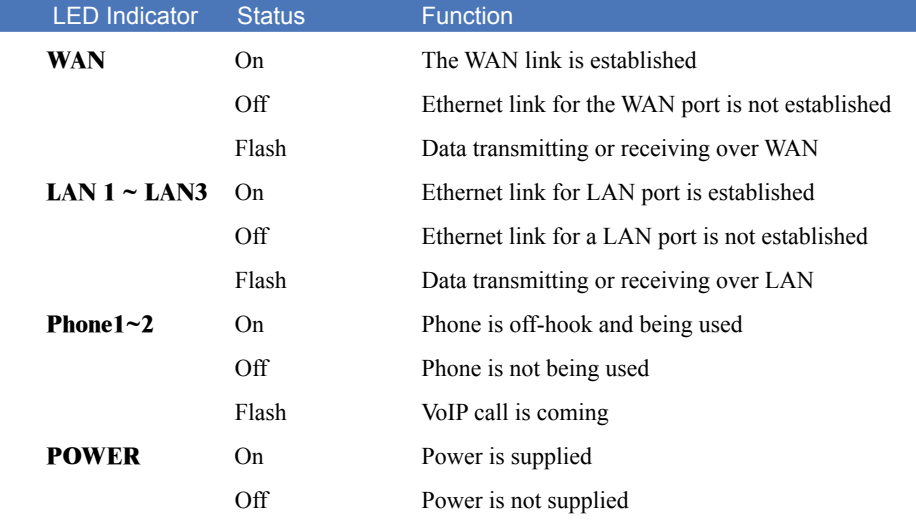

<span id="page-11-0"></span>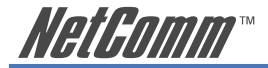

# **1.8 Back Panel and Wiring**

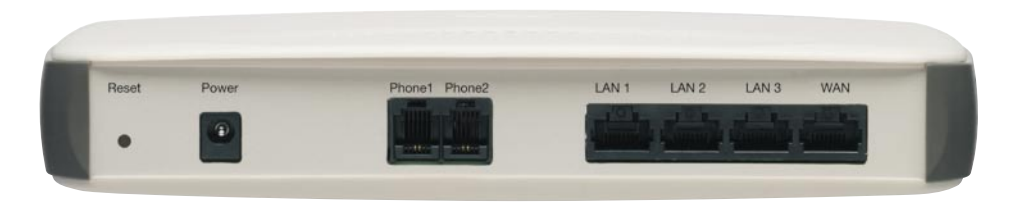

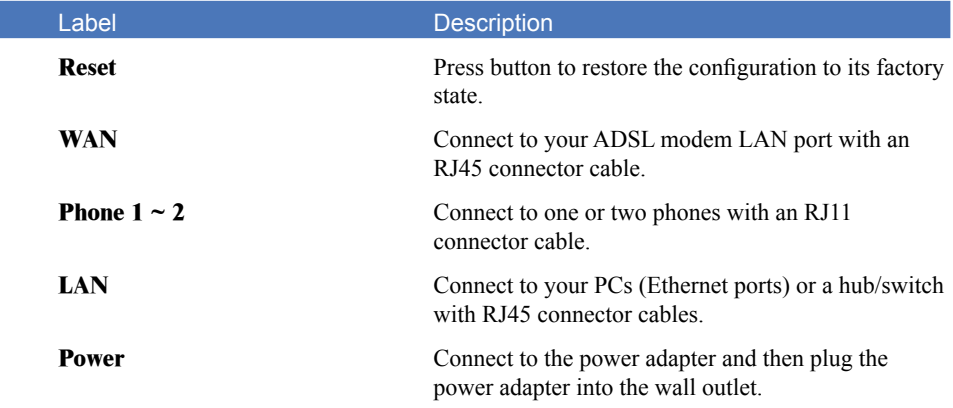

#### **1.9 Power-up, Boot and Reset**

Please only power up your V200 after all cables are connected. The POWER LED should always be on after the V200 has powered up. Once the power is on, the V200 will boot up automatically. Do not do anything until the boot up process has completed.

#### **Boot or reboot**

During the booting period, all of the LEDs, except for the POWER LED, will flash irregularly. This is part of the normal process. All LEDs should be stabilized after the V200 has completely booted up (on, off or regular flashing). The whole booting procedure takes about 1.5 minutes. Do not do anything to the V200 during the boot up, as this may cause unexpected results or even damage the V200.

#### **Reset**

Reset reloads the V200 to its factory default settings. After the V200 has completely booted up, use a small object - like a ballpoint pen to press the button and hold it down for over three seconds. The V200 will reset and all its parameters will return to their factory default settings. Then the V200 will reboot automatically. You can also reset the V200 in the Reset menu of its Web configuration page.

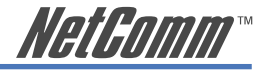

# <span id="page-12-0"></span>**Chapter 2 Quick Start**

# **2.1 Before you begin**

You will need to collect your VoIP account details before you start to configure your V200. Details should include your SIP username/ VoIP number, your SIP account authentication ID and its password, SIP proxy server IP/URL, your VoIP network preferred codec and whether you need use STUN. When you open a VoIP account, your VoIP provider should provide you with this information.

Please try to complete the following information before you start your V200 setup:

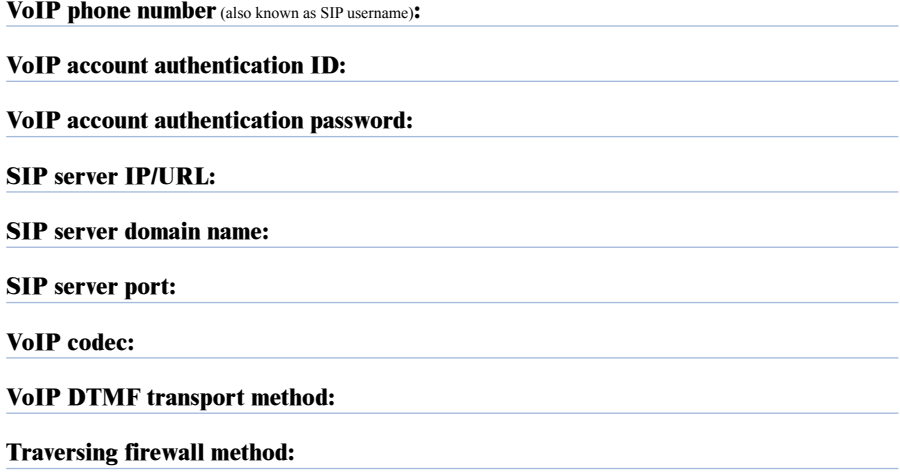

<span id="page-13-0"></span>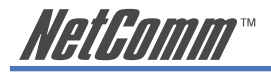

# **2.2 Typical Network Connections for V200**

The Quick Start section will show you how to connect the V200 to your network. A typical ADSL and cable broadband network are illustrated here.

#### **ADSL Broadband**

In general, a residential ADSL router runs PPPoE client and DHCP server for your PCs to share Internet access. In this case, you can just simply connect the V200 to your ADSL router as shown in Figure 2. Your PCs can connect to any LAN port in either the ADSL router or the V200.

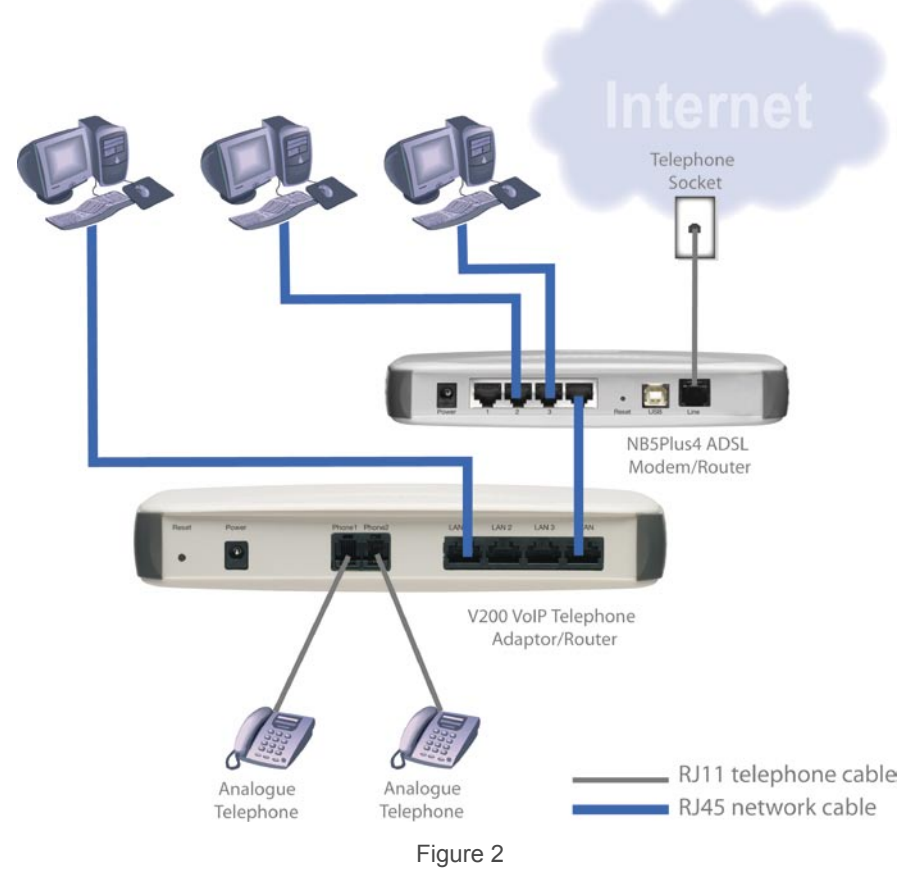

Note: V200 also has advanced routing and QoS features. To use these features in conjunction with ADSL broadband service, please refer to Section 4.1 WAN setup and 5.2 VoIP QoS for details.

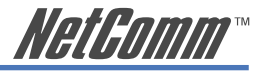

#### **Cable Broadband**

Figure 3 illustrates the V200 installation for cable broadband network.

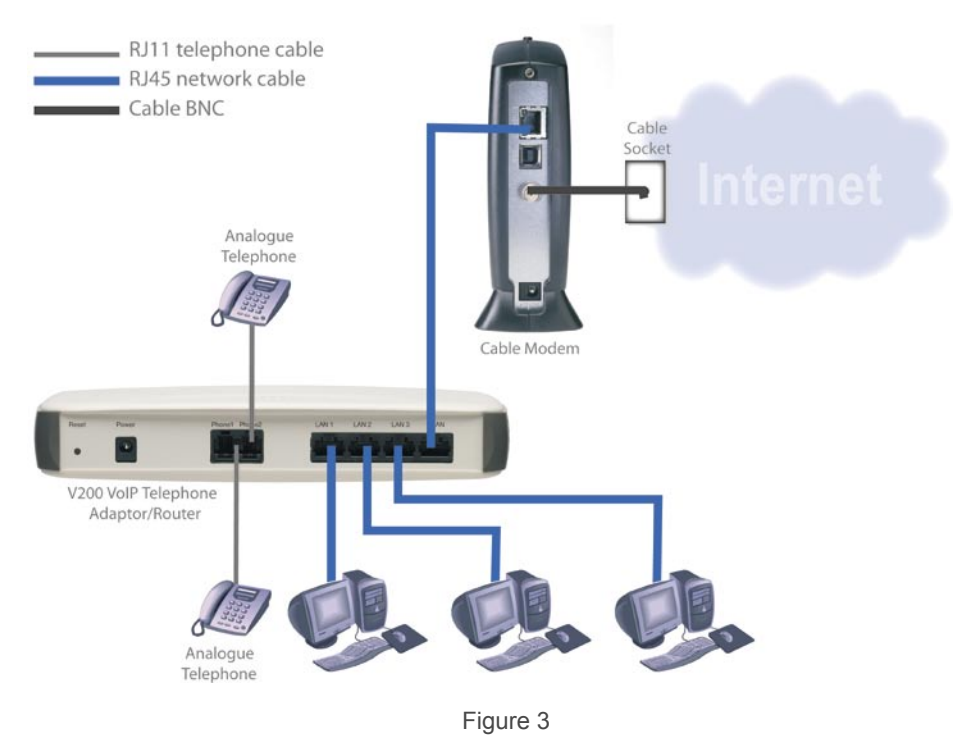

<span id="page-15-0"></span>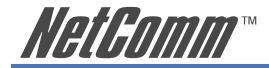

### **2.3 Installation**

### **2.3.1 Cable Connections**

- The Phone ports of the V200 are connected to a normal analog phone using a RJ11 cable.
- The WAN port of the V200 is connected to your ADSL/Cable modem using a RJ45 cable.
- A LAN port of the V200 is connected to your PC using a RJ45 cable.

### **2.3.2 Power on your V200 and PC**

Make sure all cables are connected properly, and then power on the V200. It will take approximately 1 to 2 minutes for the V200 to boot up.

After the V200 is completely booted up, switch on your PC which is directly connect to V200 via its LAN port. This PC is only required for V200 configuration period.

#### **2.3.3 Connecting to V200**

The purpose of this section is to provide instructions on how to assign an IP address to your PC. When the PC completely boots up, it might already be able to talk to the V200. You can check it using "Ping" utility. If the connectivity is OK, you can skip this section and jump to Section 2.3.4. This section are only required if you are having trouble accessing your V200.

HINT: To test the network connectivity between the PC and the V200, you can open a DOS prompt (Start ► Run ► cmd) and execute coming "ping 192.168.30.1". Once you receive a reply from the V200 you know that the PC and talk to the V200.

The Please ensure your PC is setup as DHCP client mode, in which the V200 will assign a valid IP address to your PC and allow it can communicate with your V200. The following section provides instructions on how to set this up with different Windows Operating Systems.

#### **Windows® XP PCs**

- 1. In the Windows task bar, click the **Start** button, and then click **Control Panel**.
- 2. Click on **Network & Internet Connections** icon. (Category mode only).
- 3. Click the **Network Connections** icon.
- 4. In the LAN or High-Speed Internet window, right-click on the icon corresponding to your network interface card (NIC) and select **Properties**. (Often, this icon is labelled **Local Area Connection**).
- 5. The Local Area Connection dialog box displays with a list of currently installed network items. Ensure that the check box to the left of the item labelled **Internet Protocol (TCP/ IP)** is checked. Select **Internet Protocol TCP/IP** and click on **Properties**.
- 6. In the Internet Protocol (TCP/IP) Properties dialog box, click the radio button labelled **Obtain an IP address automatically**. Also click the radio button labelled **Obtain DNS server address automatically**.
- 7. Click **OK** twice to confirm your changes, and close the **Control Panel**.

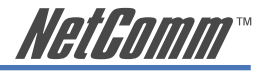

#### **Windows 2000 PCs**

First, check for the IP protocol and, if necessary, install it:

- 1. In the Windows task bar, click the **Start** button, point to **Settings**, and then click **Control Panel**.
- 2. Double-click the **Network and Dial-up Connections** icon.
- 3. In the **Network and Dial-up Connections** window, right-click the **Local Area Connection** icon, and then select **Properties**.
- 4. In the **Local Area Connection Properties** dialog box, select Internet Protocol (TCP/IP), and then click Properties
- 5. In the **Internet Protocol (TCP/IP) Properties** dialog box, click the radio button labelled Obtain an IP address automatically. Also click the radio button labelled Obtain DNS server address automatically.
- 6. Click **OK** twice to confirm and save your changes, and then close the **Control Panel**.

#### **Windows Me PCs**

- 1. In the Windows task bar, click the **Start** button, point to **Settings**, and then click **Control Panel**.
- 2. Click on **View All Control Panel Options.**
- 3. Double-click the **Network** icon.
- 4. The **Network Properties** dialog box displays with a list of currently installed network components. If the list includes Internet Protocol (TCP/IP), then the protocol has already been enabled. Skip to step 10.
- 5. If Internet Protocol (TCP/IP) does not display as an installed component, click **Add**…
- 6. In the **Select Network Component Type** dialog box, select **Protocol**, and then click **Add**…
- 7. Select Microsoft in the **Manufacturers** box.
- 8. Select Internet Protocol (TCP/IP) in the **Network Protocols** list, and then click **OK**. You may be prompted to install files from your Windows ME installation CD or other media. Follow the instructions to install the files. If prompted, click **OK** to restart your computer with the new settings.

Next, configure the PC to accept IP information assigned by the modem:

- 9. Follow steps  $1 4$  above..
- 10. In the **Network Properties** dialog box, select TCP/IP, and then click Properties. If you have multiple TCP/IP listings, select the listing associated with your network card or adapter.
- 11. In the **TCP/IP Settings** dialog box, click the radio button labelled **Obtain an IP address automatically**.
- 12. Click **OK** twice to confirm and save your changes, and then close the **Control Panel**.

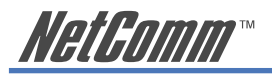

#### **Windows 95, 98 PCs**

First, check for the IP protocol and, if necessary, install it:

- 1. In the Windows task bar, click the **Start** button, point to **Settings**, and then click **Control Panel**.
- 2. Double-click the **Network** icon.
- 3. The **Network** dialog box displays with a list of currently installed network components. If the list includes TCP/IP, and then the protocol has already been enabled. Skip to step 9.
- 4. If TCP/IP does not display as an installed component, click Add… The **Select Network Component Type** dialog box displays.
- 5. Select Protocol, and then click Add… The **Select Network Protocol** dialog box displays.
- 6. Click on Microsoft in the **Manufacturers** list box, and then click TCP/IP in the **Network Protocols** list box.
- 7. Click **OK** to return to the **Network** dialog box, and then click **OK** again. You may be prompted to install files from your Windows 95/98 installation CD. Follow the instructions to install the files.
- 8. Click **OK** to restart the PC and complete the TCP/IP installation.

Next, configure the PCs to accept IP information assigned by the modem:

- 9. Follow steps  $1 3$  above.
- 10. Select the network component labelled **TCP/IP**, and then click **Properties**. If you have multiple TCP/IP listings, select the listing associated with your network card or adapter.
- 11. In the **TCP/IP Properties** dialog box, click the **IP Address** tab.
- 12. Click the radio button labelled **Obtain an IP address automatically**.
- 13. Click **OK** twice to confirm and save your changes. You will be prompted to restart Windows.
- 14. Click **Yes**.

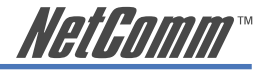

### <span id="page-18-0"></span>**2.3.4 Configure the V200 via Web browser**

This section describes how to logon and configure the V200 via a Web browser from your PC, which should be directly connected to the V200 via its LAN port.

#### **A. Logon to your V200**

Open your Web browser (IE or Netscape) and type 192.168.30.1 in its address bar. You will see the login window. A unique default user account is assigned with user name **admin** and password **admin**.

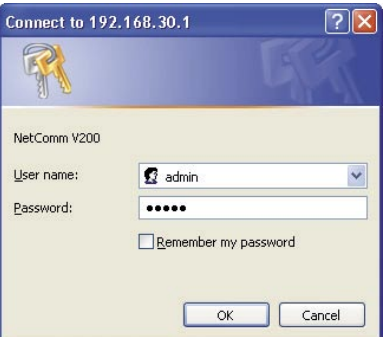

After you have logged in to the V200, you will be presented with the V200 Status page.

```
Software Version: A007-S9210NCM-C02
Voip Account 1 Number: 200
                                                        Register Status: DIRECT_CALL
Voip Account 2 Number: 201
                                                        Register Status: Disable
Client:
              Expire: 60Ovalue: 0.8
   RTP packet interval: 20
                                                                   Codec: G729
             DTME: in-hand
                                                            Payload Type: 101
           MaxDigist: 24
                                                               MaxRings: 15
            Port No: 5060
                                                                UseProxy: NO
        Internal Call : Yes
                                                                RTP Port: 16384
Proxy / Register / Domain:
            Proxy: N/C
                                                                    Port: N/C
            Domain: N/C
WAN:
         WAN MODE: DHCP mode
                                                                Current State : Active
     WAN IP Address: 192.168.1.11
                                                          Primary DNS Server: 192.168.1.253
                                                          Secondry DNS Server: 4.2.2.2
        Subnet Mask: 255.255.255.0
    Default Gateway: 192.168.1.253
STUN:
       Current State : Disable
       STUN Server:
                                                                      Port No: 3478
```
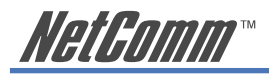

#### **B. Select V200 WAN port type**

Click on WAN Setup menu item from the menu bar on the left hand side to bring up the WAN Setup window:

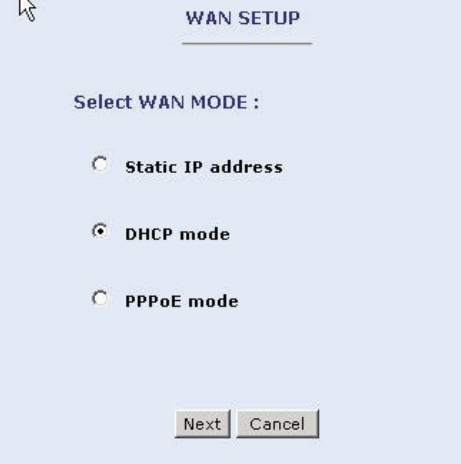

By default, the WAN port is setup to operate in DHCP mode. This will work with a typical ADSL or cable broadband network as shown in Figures 2 & 3.

The following screen shot is an example of the V200 in DHCP mode.

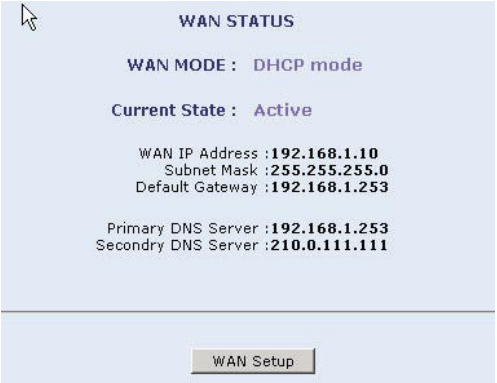

If you are using a cable broadband service, you can simply use the V200 WAN port default setting as DHCP.

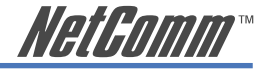

#### **C. Configure V200 SIP**

On the V200 Configuration page, click the SIP button will bring a SIP configuration page. The following screen shows you an example of SIP configuration of the V200 which will allow the V200 to use "630801" and "683752" as its VoIP phone number and authentication ID to register on "fwd.pulver.com" SIP server. It will also show the use of STUN for traversing your router's NAT/Firewall.

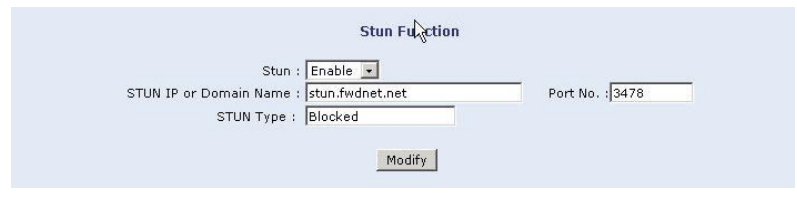

Type in your SIP account information provided by your VoIP service provider in this page. The most common parameters are: Phone Number (also called SIP user name), Authentication ID, Authentication password, SIP proxy host Address and SIP proxy Port and Domain address. There are two VoIP accounts in this page - Account 1 and Account 2, which represent Phone1 and Phone2 respectively. By default the Phone 2 (Account 2) is disabled. So if you only have one SIP account, you can simply configure the account in Phone 1 (Account 1) and leave the Account 2 disabled as its default. If you have two accounts, you need to enable Account 2 before you configure it.

If you have a VoIP account, you need to choose **YES** in the **UseProxy** option (the default setting of this option is in **Non-Proxy** mode). Then you can input SIP Proxy/Register server information and let the V200 register with the specified SIP server.

The Internal Call\* option allows you to specify how the V200 handles calls between Phone 1 and Phone 2 when they have separate VoIP accounts. By default this feature is enabled and allows you to route the calls locally between Phone1 and Phone 2 (i.e. In this case there is no traffic going through to the Internet). If disabled, calls between Phone1 and Phone2 will be routed by your VoIP providers' SIP server.

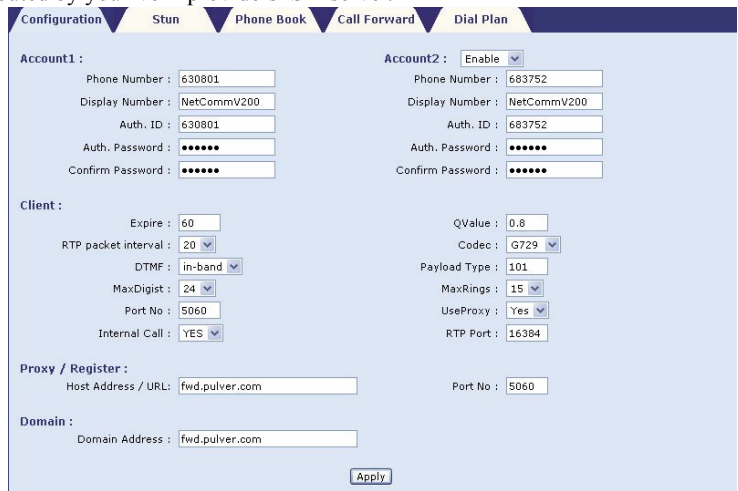

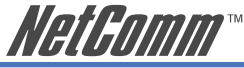

You must configure Account 1 and Account 2 on the above page before you can use the internal call feature. That means both Account 1 and Account 2 need to have a VoIP account information entered. In terms of the internal call, there is an alias "\*\*" for Account 1 and Account 2. To make internal calls, just simply dial "\*\*" and the other phone will ring.

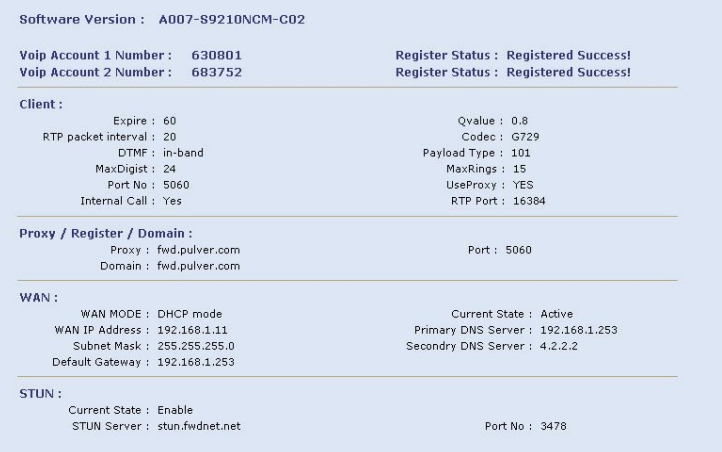

Note: Please consult your VoIP service provider for your SIP account details, whether you need to configure STUN and which codec you should use and its packet interval. If unsure, use the default settings.

When you finish your configuration, click the **Apply** button to apply your settings. Once you click the **Apply** button, the V200 will return you to the Status page. A few seconds later, refresh this page using your Web browser refresh button; it should display **Registered Success** in the Register Status field. If you experience a problem, please see Chapter 5 VoIP.

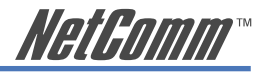

#### **D. Save your settings and Reboot the V200**

Save your setting by clicking on the **Save** button under the System section

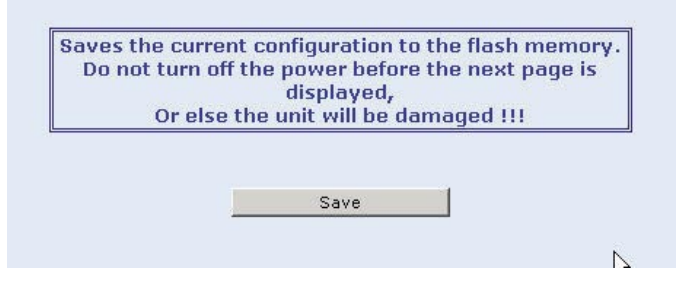

After you save the settings, click the **Reboot** button to reboot the V200. You have completed the basic configuration of your V200.

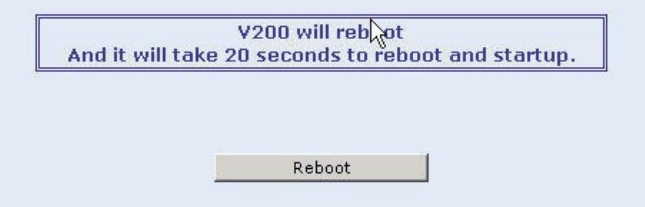

You have now completed the basic installation and configuration of your new NetComm V200. At this point you will be able to make VoIP calls to and from your V200 connection. You may consider contacting your VoIP service provider's customer support line to test your VoIP service and enable any available supplementary call features.

<span id="page-23-0"></span>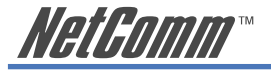

# **Chapter 3 How to Log-in using a Web Browser**

This chapter describes how to manage the V200 via a Web browser from a PC directly connected to the V200. You can use a web browser such as Microsoft Internet Explorer, Netscape Navigator or Mozilla Firefox. A default user account is assigned with user name **admin** and password **admin**. You can change the default password later after logging on to the device.

#### **3.1 V200 IP Address**

To log on to the V200 using a web browser, your PC and the V200 should both be on the same network segment. The default IP address for the V200 is 192.168.30.1. If your PC is not on the same network segment, you can modify its IP address or change its IP address assignment to DHCP mode so that the V200 can assign a valid LAN IP address to your PC.

Note: If you have already completed the Quick Start section and successfully connected your PC and the V200, you can skip this section and proceed directly to "3.2 Web Login".

# **3.2 Web Login**

Open a Web browser and type 192.168.30.1 in its address bar. You will see the login window.

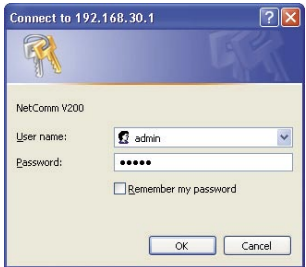

Enter your user name and password then click OK. The following V200 Status window is an example of what will be displayed. The contents of this page are explained in the chapters 4 and 5.

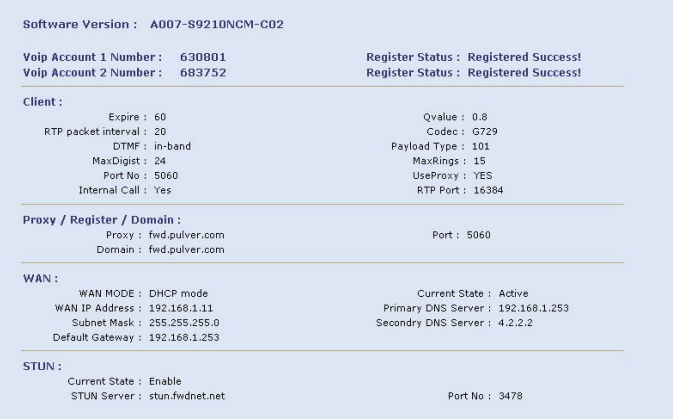

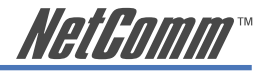

# <span id="page-24-0"></span>**Chapter 4 WAN and LAN Set-up**

The Basic Menu tab is located on the left hand side of the Web interface. With these screens you can configure the WAN and LAN interface settings.

#### **4.1 WAN Setup**

Click on the WAN Setup menu item from the menu bar to bring up the WAN Status window. The WAN IP address information will be displayed.

The following screen is an example which shows the V200's WAN port is in PPPoE mode and currently active.

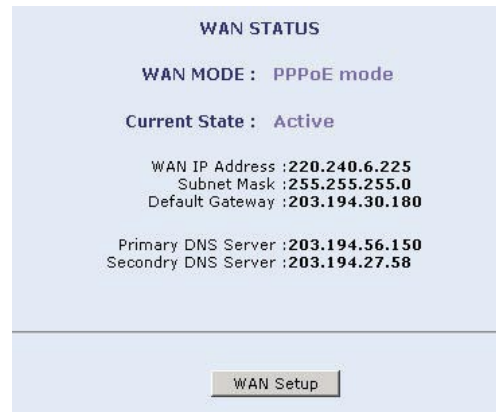

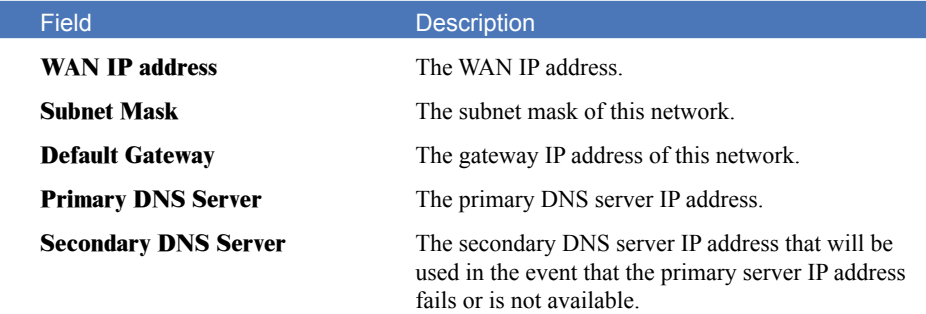

To set up WAN, click the WAN Setup button and the following information will be displayed:

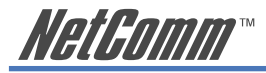

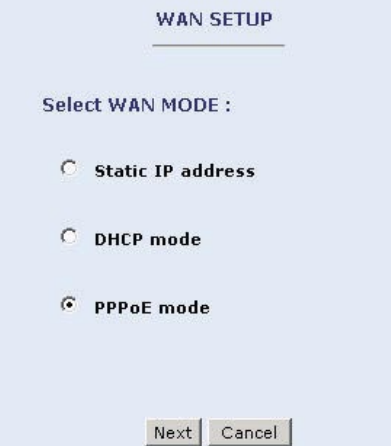

Select a WAN connection type and then click on the **Next** button.

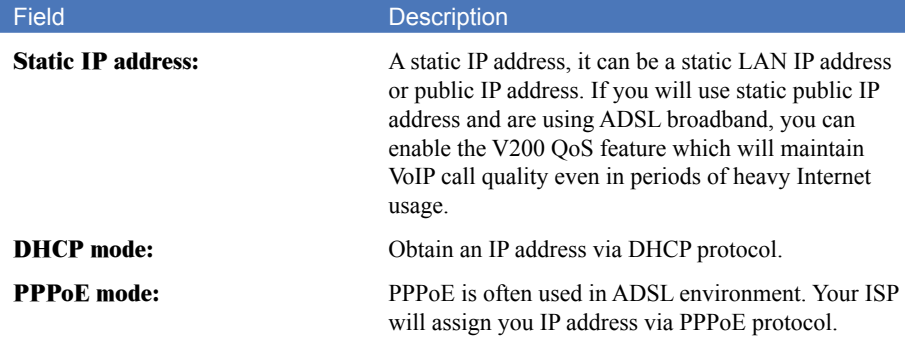

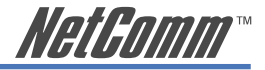

# <span id="page-26-0"></span>**4.1.1 Static IP address**

Select the Static IP address option and click on the **Next** button to display the following window.

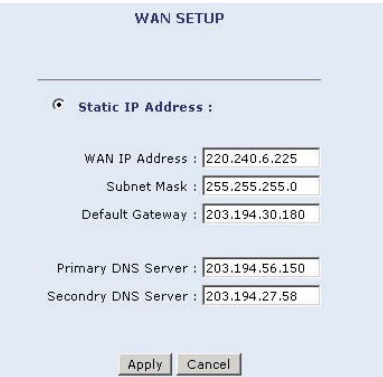

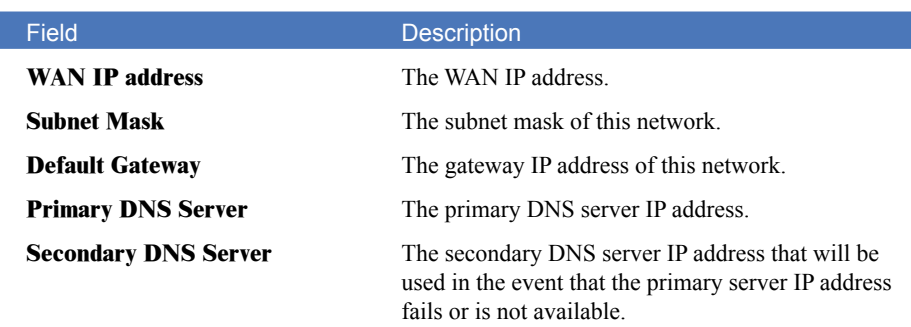

Enter the necessary parameters and click the **Apply** button to submit the settings.

<span id="page-27-0"></span>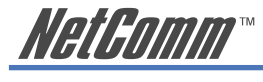

# **4.1.2 DHCP Mode**

Select the DHCP Mode option and click on the **Next** button to display the following window:

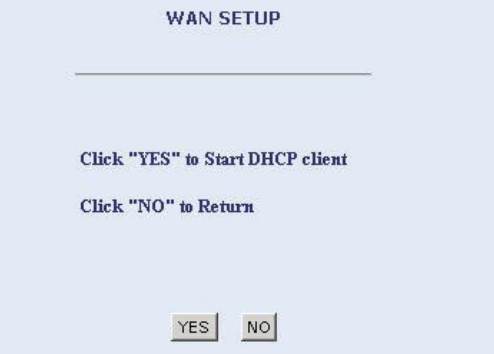

Click the **YES** button to enable your V200 as a DHCP client.

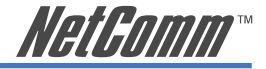

# <span id="page-28-0"></span>**4.1.3 PPPoE**

When using PPPoE, the V200 will assign you an IP address via PPPoE protocol from your ISP. When WAN port is set in PPPoE mode, the V200 will do routing for your network and you are able to enable its QoS feature. Please see Section 5.2 for details about cable connection of the V200 and your ADSL modem/router and its WAN mode.

Select the PPPoE mode option and click on the **Next** button to display the following window.

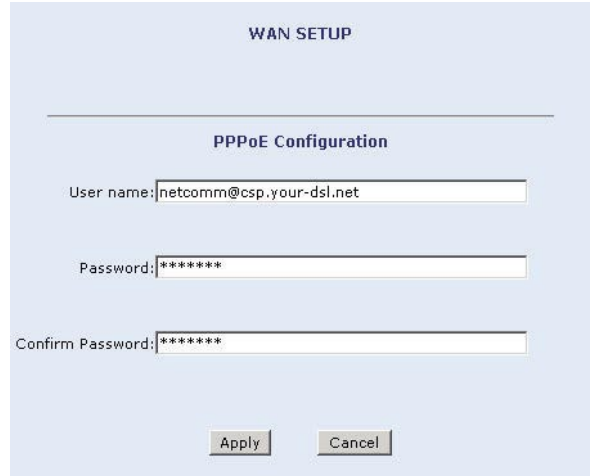

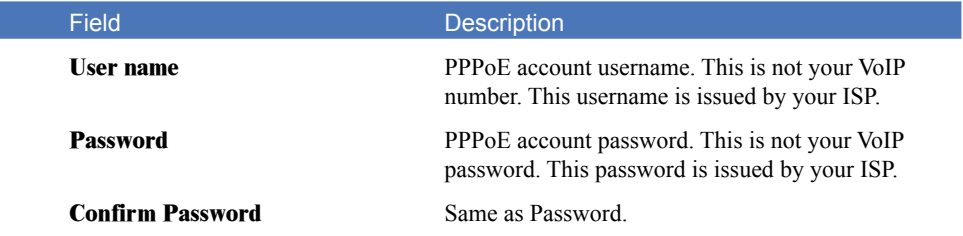

Enter your Username, Password and Confirm password then click the **Apply** button to summit the settings.

<span id="page-29-0"></span>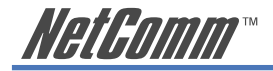

# **4.2 LAN IP Address**

Click LAN Setup from the menu bar to bring up the LAN Setup window:

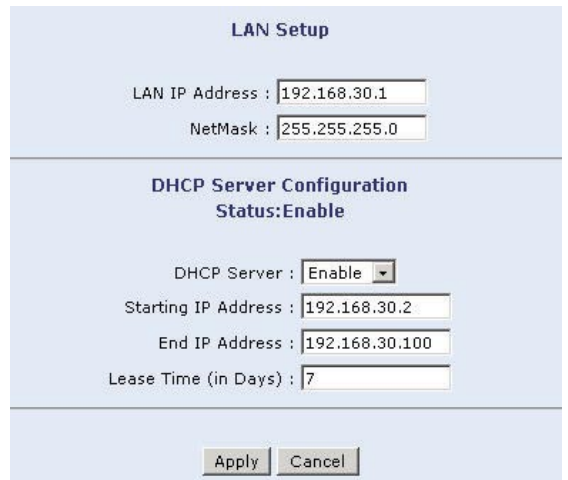

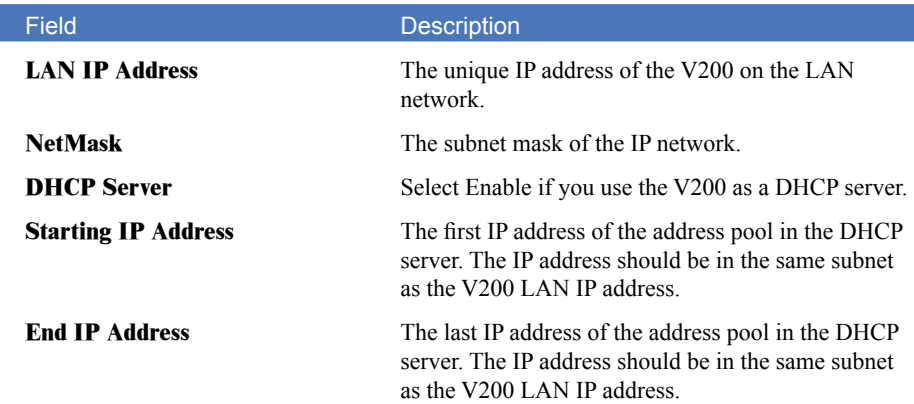

Enter or select the parameters and then click on the **Apply** button to submit the settings. A confirmation window will be displayed. Click **Yes** to confirm the submission or click **No** to cancel them. The Web configuration will be interrupted if the IP address is changed. Use the new IP address to login again.

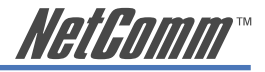

# <span id="page-30-0"></span>**Chapter 5 VoIP Setup**

### **5.1 SIP**

The Session Initiation Protocol (SIP) is an Internet Engineering Task Force (IETF) standard protocol for initiating an interactive user session that involves multimedia elements such as video, voice, chat, gaming, and virtual reality.

The SIP is a request-response protocol, dealing with requests from clients and responses from servers. It can establish multimedia sessions or Internet telephony calls, and modify or terminate them. Because the SIP supports name mapping and redirection services, it makes it possible for users to initiate and receive communications and services from any location, and for networks to identify the users wherever they are.

## **5.1.1 Configuration**

You can configure SIP parameters in Configuration window. The figure below shows you an example of a SIP account configuration.

There are two VoIP accounts in this page - Account 1 and Account 2, which represent Phone1 and Phone2 respectively. By default the Phone 2 (Account 2) is disabled. So if you only have one SIP account, you can simply configure the account in Phone 1 (Account 1) and leave the Account 2 disabled as its default. If you have two accounts, you need to enable Account 2 before you configure it.

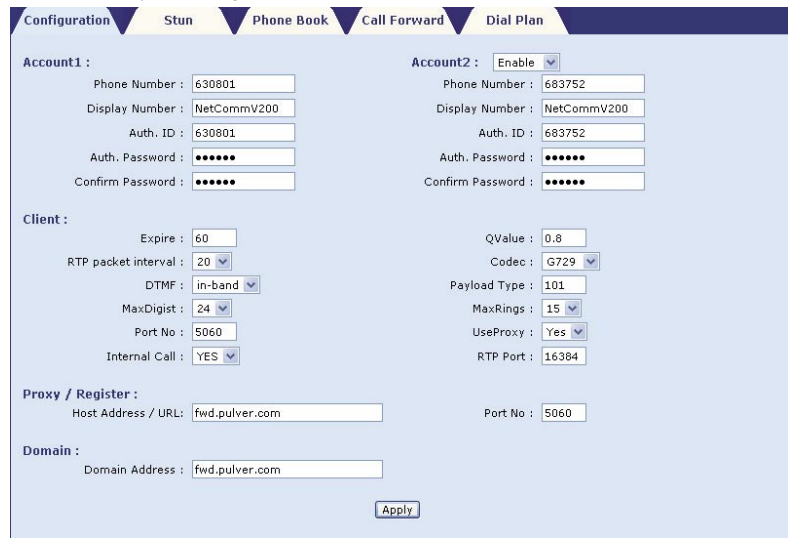

#### Field Description

#### **Client**

**Phone Number** The phone number used for your V200 to register on a SIP server.

**Display Name** What the call party see when you call them.

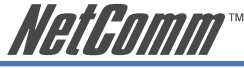

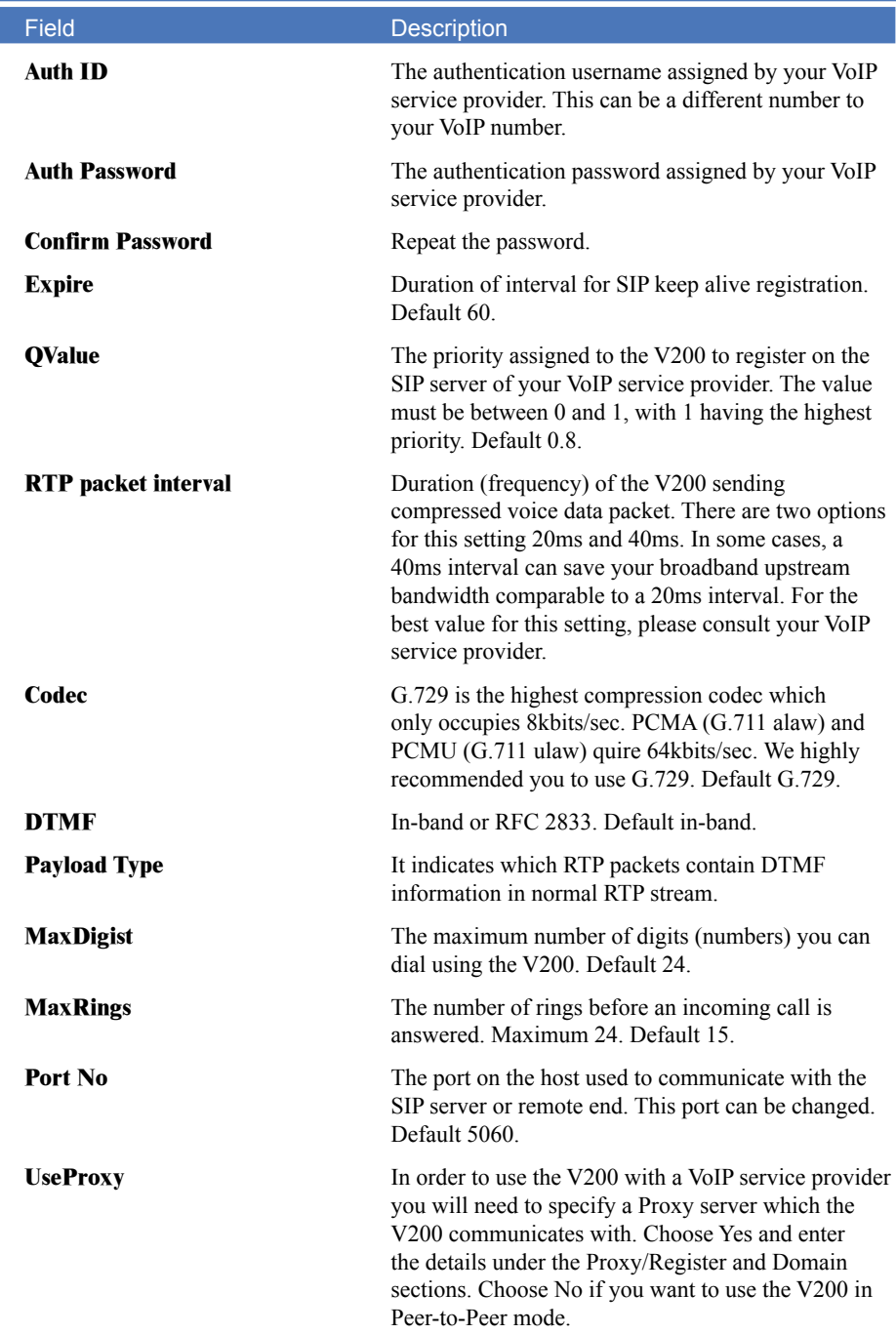

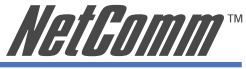

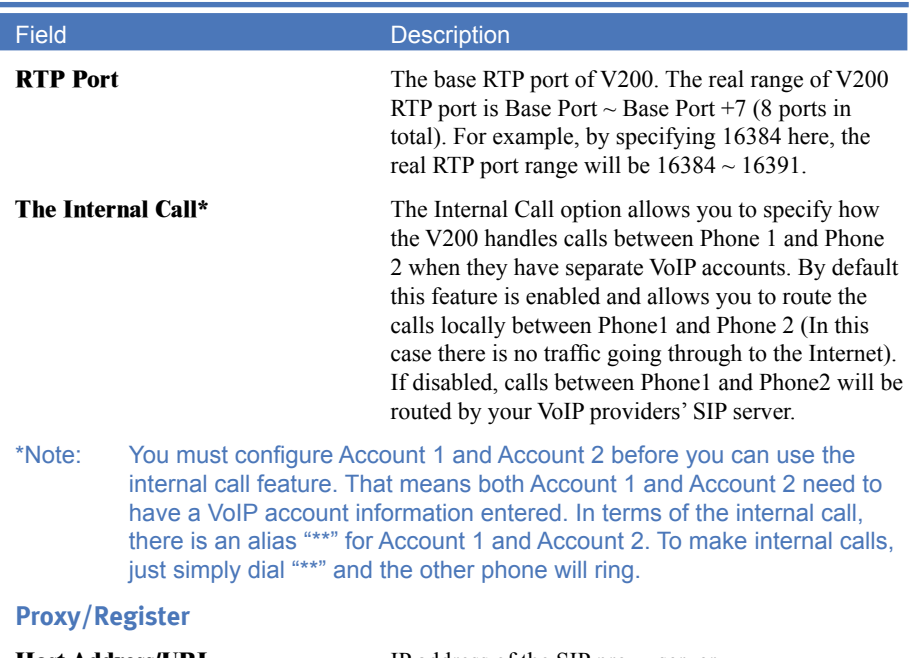

**Host Address/URL** IP address of the SIP proxy server.

**Port No** Port number of the SIP-Proxy server, at which it listens to your VoIP signalling messages. Default 5060.

#### **Domain**

**Domain Address** Domain name of the SIP Registrar server.

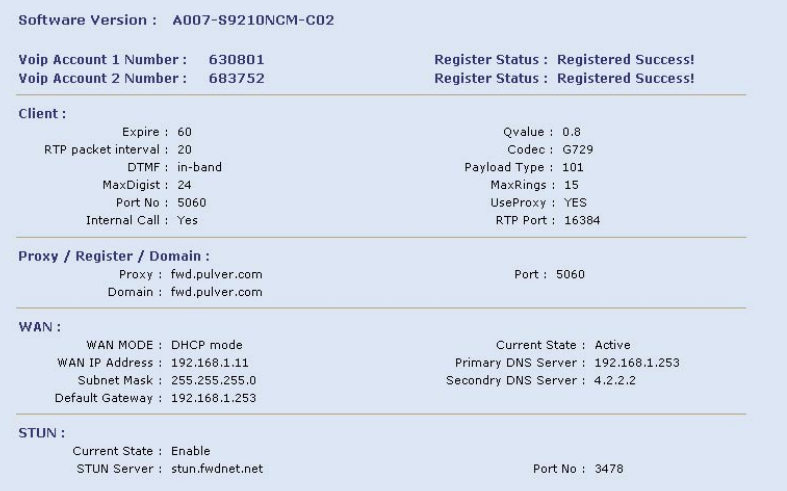

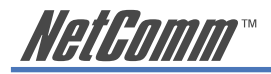

Enter or select the required information and then click on the **Apply** button to submit the settings. The system status window will be opened.

The SIP registration status is displayed in the top-right hand corner. It will take a while to complete the registration process. Use the Refresh button on your web browser to check the registration status.

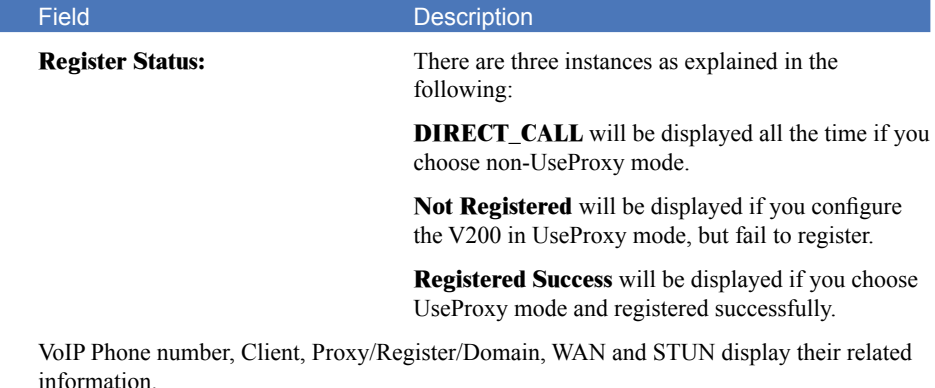

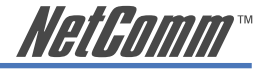

# <span id="page-34-0"></span>**5.1.2 STUN**

STUN stands for Simple Traversal of UDP over NAT. It is a protocol which enables the V200 to detect the presence and type of NAT behind which the phone is placed. STUN will allow SIP signalling and bi-direction to successfully traverse a NAT without requiring any configuration changes on the NAT.

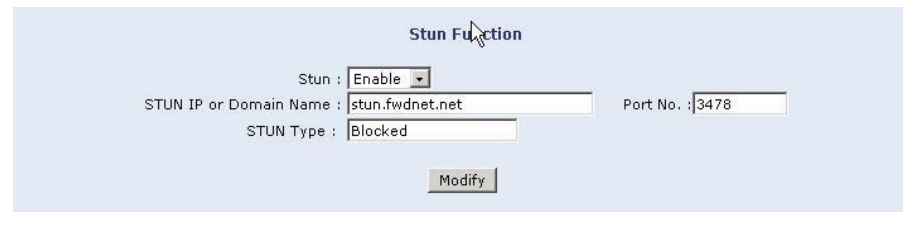

Select Enable or Disabled, enter all the information if Enable is selected, and then click on the **Modify** button to apply the new settings.

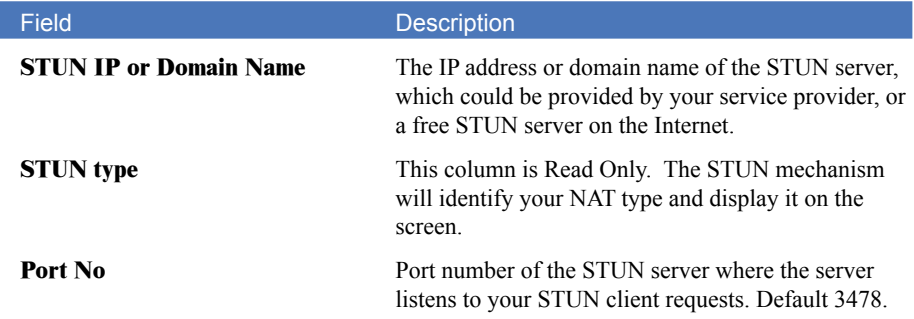

<span id="page-35-0"></span>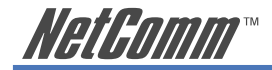

# **5.1.3 Phone Book**

The Phone Book should only be used in SIP non-use Proxy mode. With the Phone Book you do not need to subscribe to a VoIP service provider. You will need to obtain the public IP address and SIP outbound address port of the SIP phone or ATA you wish to communicate with. The first page displays the current phone list. Below is a typical example.

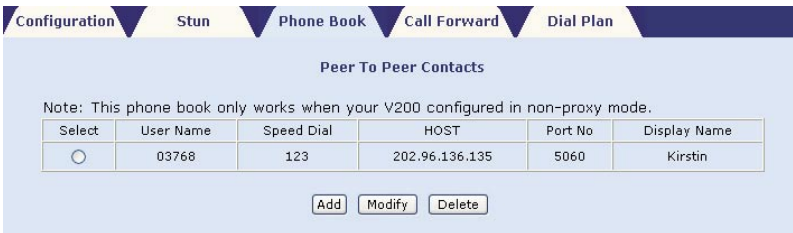

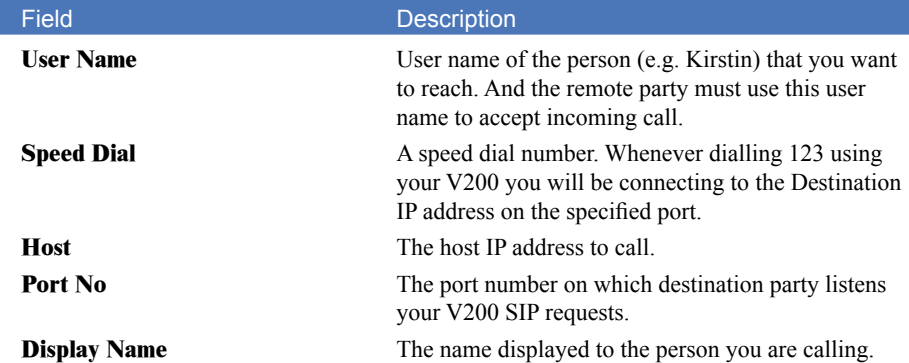

You will need to ask the person you are calling to configure their Internet device (Modem/ Router) to allow connections on the specified port to be forwarded to their SIP phone or ATA.

To add a new phone number to the phone book, click the **Add** button. The Add phone number window is opened:

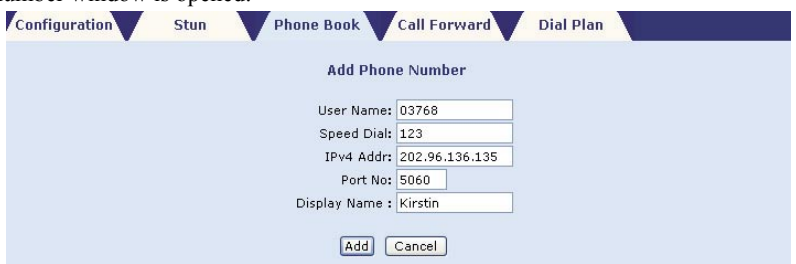

Enter the information and click the **Add** button. You will be returned to the phone list window with the added number now displayed.

You can also modify or delete any entry by selecting the corresponding Select option and then clicking on the **Modify** or **Delete** buttons.

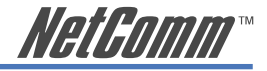

# <span id="page-36-0"></span>**5.1.4 Call Forward**

Call Forward lists the configured call forward information. The first page displays the current call forward list. The V200 has two call forwarding entries, which allows you to specify call forwarding for each SIP account.

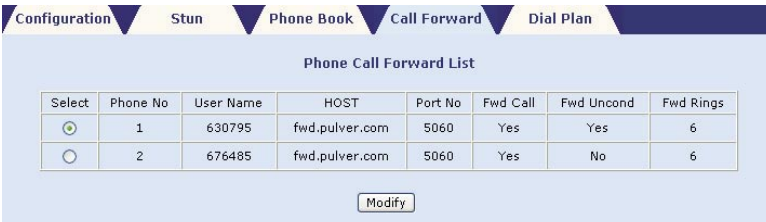

To modify the call forward list, select the corresponding Select option and then click on the **Modify** button. The Modify Call Forward window is opened.

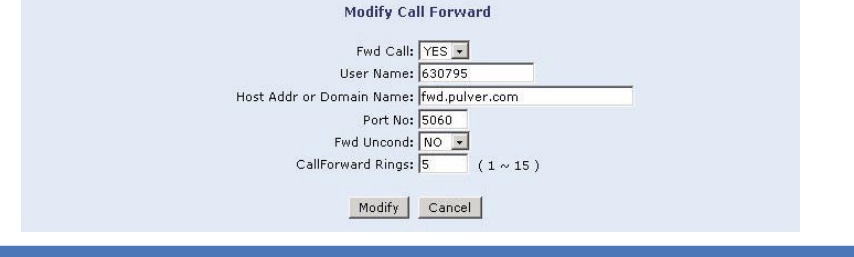

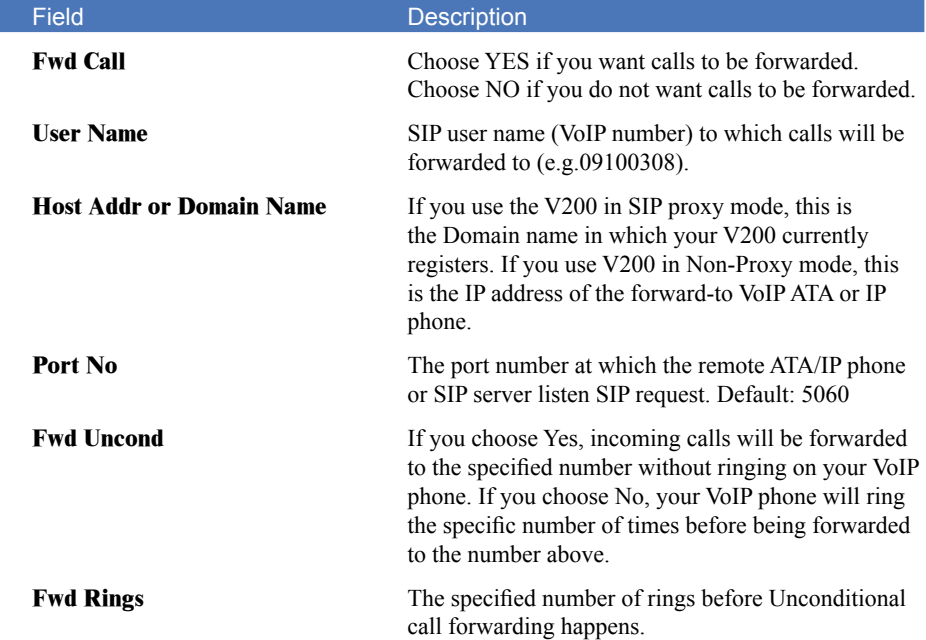

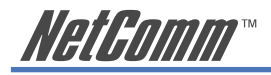

Enter the information and click on the **Modify** button. You will be returned to the Call Forward List window with the modified details now displayed.

You also can delete any entry from the call forward list by selecting the corresponding Select option and clicking on the **Delete** button.

In the V200's default state, there are no entries for this window, so the **Add** button is displayed, instead of the **Modify** button. Use the **Add** button to add the list.

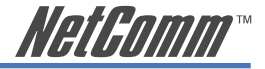

# <span id="page-38-0"></span>**5.1.5 Dial Plan**

Dial Plan can make your dialling easier. If the dialled number meets the Prefix, the V200 will modify the dialled number before dialling it. If the dialled number does not meet the Prefix, the V200 will dial the number without any modification.

The first page displays current dial plan:

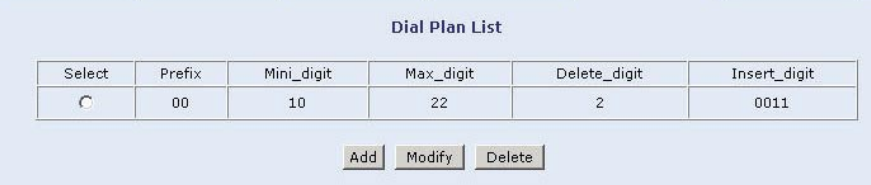

To add a new entry in the Dial Plan, click the **Add** button. The Add Dial Plan window is opened:

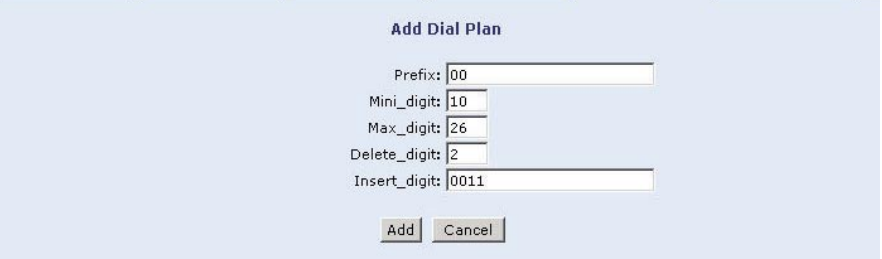

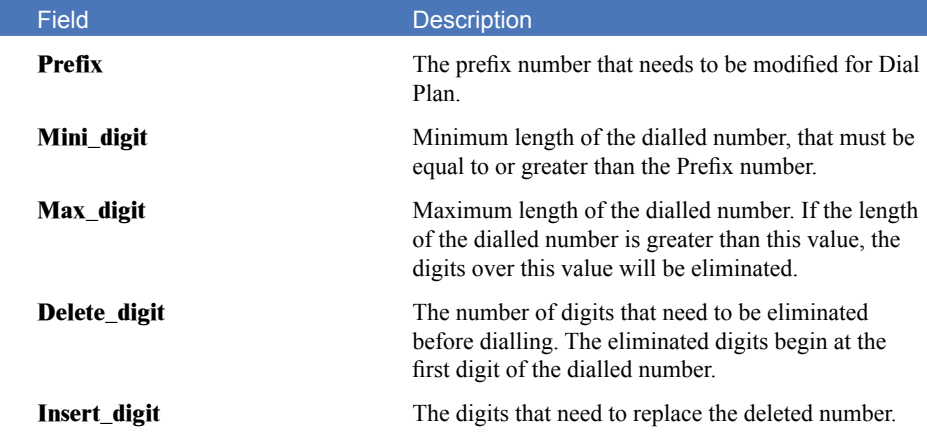

Above window shows Kirstin's first dialling method in her Dial Plan. Kirstin just come Australia from UK. The international call number in UK is "00". With the V200, she does not have to change it into "0011". In above dial plan configuration, whenever she dials 00XXYYYYYY, the output is 0011XXYYYYYY. So she can keep her dialling habit as she is dialling overseas in UK.

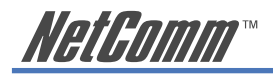

Enter the information and click the **Add** button. You will be returned to the Dial Plan list window with the added plan now displayed.

You also can modify or delete any specific method from the Dial Plan by selecting the corresponding Select option and clicking on the **Modify** or **Delete** button.

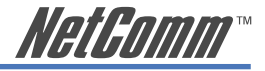

# <span id="page-40-0"></span>**5.2 VoIP QoS**

VoIP QoS is a function that allows users to keep enough bandwidth for VoIP calls during heavy Internet usage periods; hence it can maintain high-quality VoIP calls.

#### **Conditions of QoS**

There are two conditions to use the V200 QoS feature properly.

Firstly, your broadband Internet connection should have a fixed upstream bandwidth. Cable broadband Internet services share a fixed bandwidth and therefore do not have a fixed upstream bandwidth for their Internet access. In contrast, ADSL users normally have a fixed upstream bandwidth, which should be stated in their ADSL service plan contract.

Secondly, you will need to let your V200 to handle the Internet traffic for your LAN network. We recommend you install your V200 based on the following network diagram which will let the V200 OoS work properly. If you have already had an ADSL router working, you will need to reconfigure your ADSL router into bridge mode in order to use the QoS feature (Please refer to the User Manual of your ADSL modem/router for instructions on how to set this up).

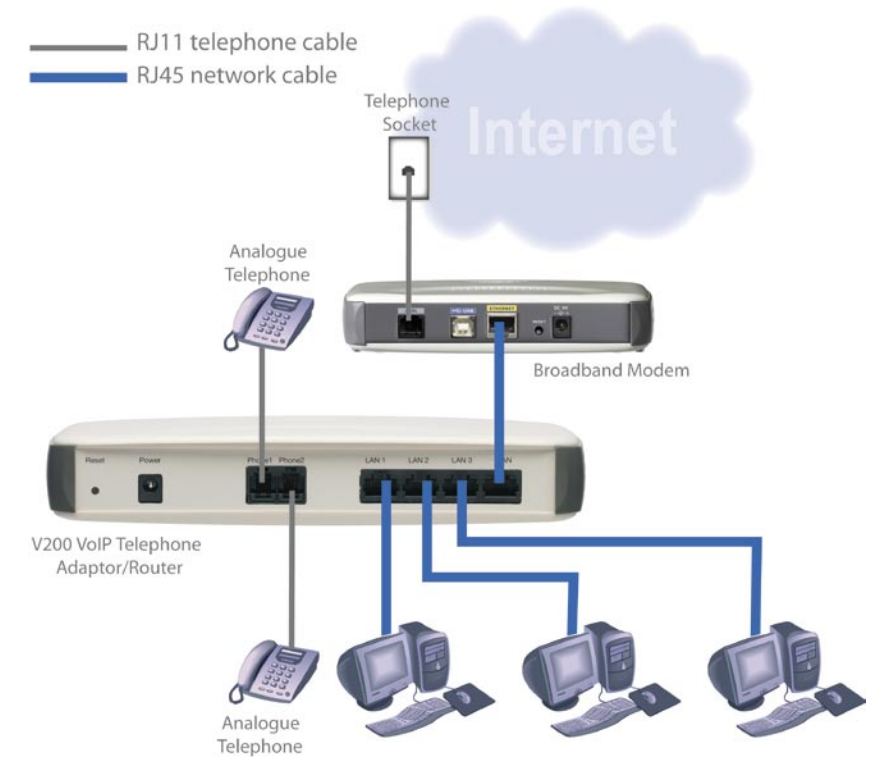

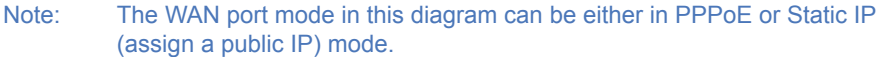

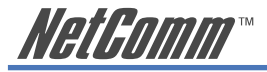

#### **Routing Internet Traffic for your LAN Network**

When your V200 WAN interface is assigned with a Public IP either through static WAN IP or PPPoE, it actually does the routing for your Internet connection. When you configure QoS, you need to specify your ADSL true upstream bandwidth. It might be 64, 128, 256 or 512. If you are not sure about this parameter, please consult your ADSL Internet service provider.

Click VoIP QoS in the menu bar to bring up the QoS configuration window:

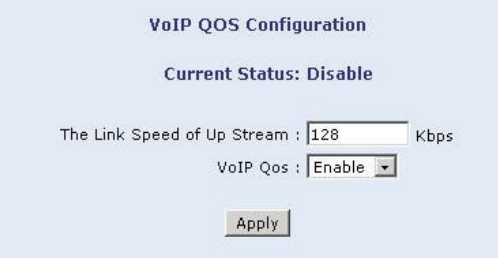

The link speed of Up Stream is in the unit of Kbps, type in your ADSL true upstream speed value and click on the Apply button to submit the settings. That's all, there is to it. QoS for VoIP calls is now enabled.

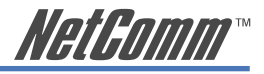

# <span id="page-42-0"></span>**Chapter 6 Additional Routing Features**

This chapter describes the use and configuration of the additional Routing features supported by the V200.

# **6.1 NAT Port Forwarding**

Port forwarding is the action of forwarding network ports on the WAN interface to PCs or servers in LAN network. Virtual servers use this technique to allow external users (in most cases via the Internet) to reach services provided by internal servers such as FTP, HTTP, Telnet, etc. The V200 has the capability to perform port forwarding.

Click the NAT Port Forward menu item in the menu bar on the left to display the current port forward setting.

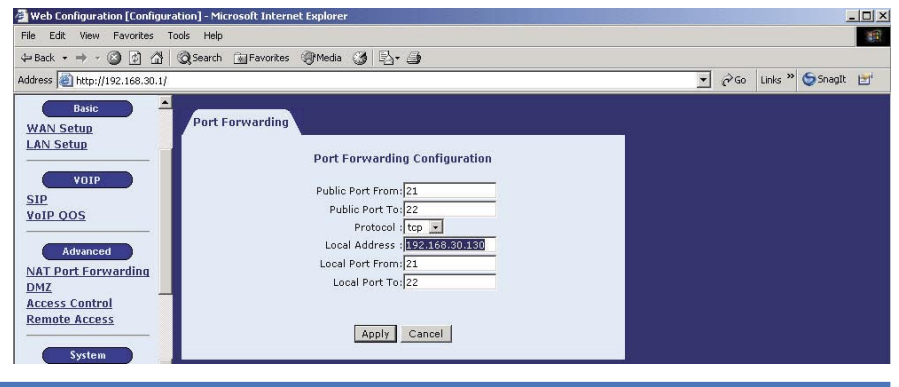

Field Description **Public Port From /Public Port To** Type in the public port for remote user accessing. The category is 1-65535. **Protocol** TCP or UDP. **Local Address** Type in the local IP address **Local Port From/Local Port To** Type in the Local Port.

You can add a new entry using the **Add** button, or delete an entry by selecting the corresponding Select option and clicking on the **Delete** button

<span id="page-43-0"></span>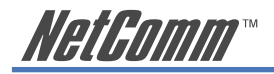

# **6.2 DMZ**

A DMZ allows a single computer on your LAN to expose ALL of its ports to the Internet. By doing this, the exposed computer is no longer 'behind' the NAT/firewall. DMZ is far easier to set up than port forwarding in terms of setting up a virtual server, but it exposes your entire computer to the Internet.

Note: Sometimes TCP/IP applications require very specialized IP configurations that are difficult to set up. In this case, placing your computer in the DMZ is the only way to get the application working. Following is an example of DMZ, which redirects all of low ports on WAN interface to a host with internal IP address 192.168.30.143.

Click the DMZ menu item in the menu bar on the left to display the current DMZ configuration setting.

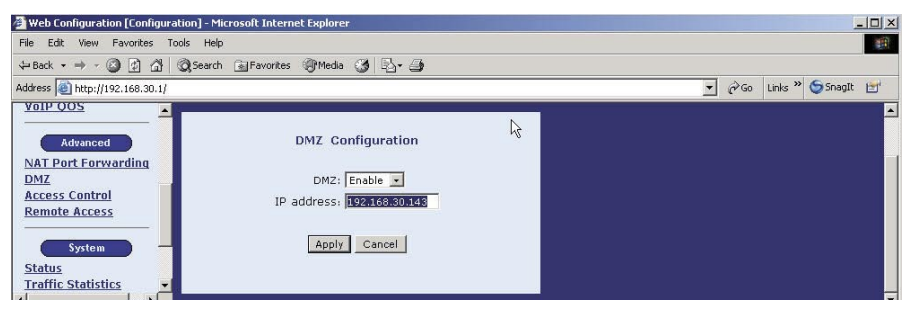

You can decide to Enable or Disable DMZ. Enter the internal IP address if DMZ is enabled. Then click the **Apply** button to submit the setting.

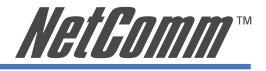

# <span id="page-44-0"></span>**6.3 Access Control**

You can change your password in this menu.

Click the Access Control menu item in the menu bar on the left to change your password for the V200's Web log-in.

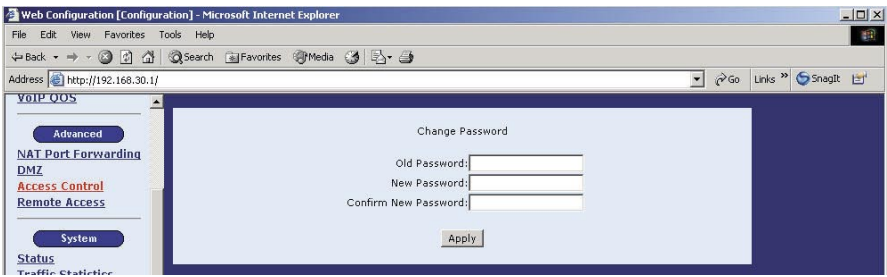

Type the old password and then type the new password twice. Click on the **Apply** button to submit the settings.

Note: If you change the password, make sure you keep a record of it in a safe place, as you will require it the next time you log-on.

<span id="page-45-0"></span>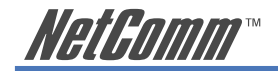

# **6.4 Remote Access**

To manage the V200 via a web browser you do not have to login from a PC directly connected to the V200. With the Remote Access feature, you can login through the Internet from anywhere if you know the public WAN IP address of the V200. This feature is only available if you connect your V200 and configure your network in:

- 1) Basic ADSL Router connection with the Router in Bridge mode or
- 2) A Cable connection with no Router between the cable modem and the V200.

Just type in the WAN public IP address in the address bar of your web browser and you can login into V200 remotely through the Internet.

Click the Remote Access menu item in the menu bar on the left to enable remote access to your V200.

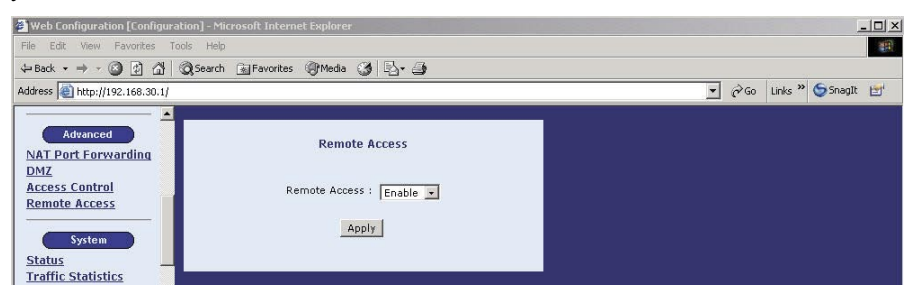

Remote Access feature can put your V200 at risk because an intruder can access it in the same way. This menu gives you the option to Enable or Disable this feature. Simply make your selection then click the **Apply** button to submit the setting. The default is Disable.

Note: It is good practice to enable this feature only when necessary.

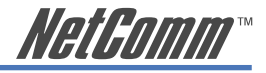

# <span id="page-46-0"></span>**Chapter 7 V200 System Information**

This Chapter describes the System section, where information on the whole system is displayed or is used to implement certain configurations.

#### **7.1 Status**

The Status window displays the basic information of the system. It is also the first window displayed when you login to the web configuration utility. You also can bring up this window by clicking on Status menu item on the left in the menu bar:

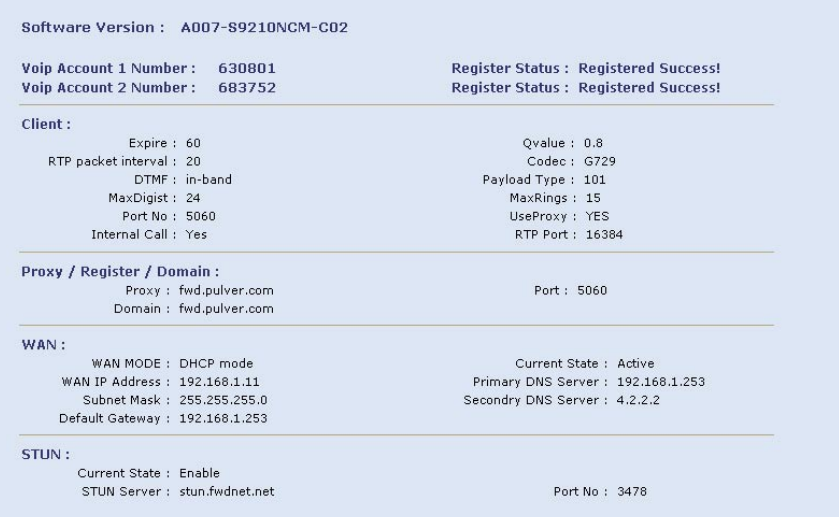

<span id="page-47-0"></span>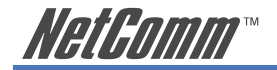

# **7.2 Traffic Statistics**

The Traffic Statistics menu will display detailed information on the V200's LAN & WAN Interface, TCP-IP settings and DHCP client leased information.

# **7.2.1 Interface Statistics**

Interfaces is the first page of the Traffic Statistics window.

Interface Name Name of the interface

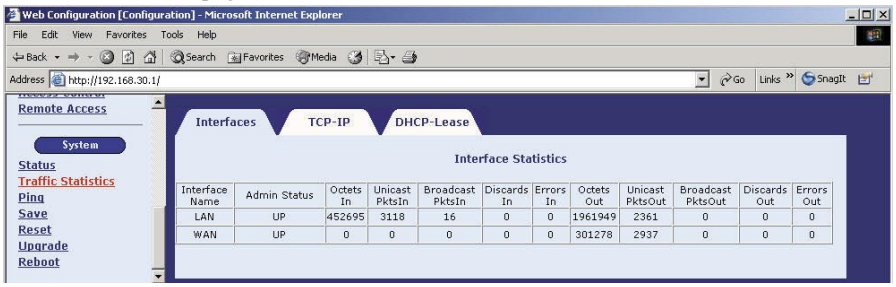

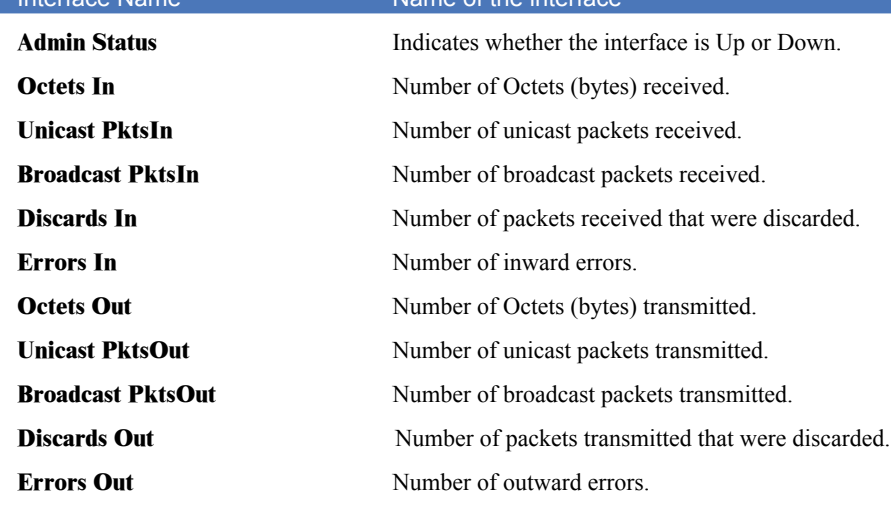

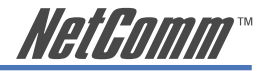

# <span id="page-48-0"></span>**7.2.2 TCP-IP**

The TCP-IP page displays the IP statistics, UDP statistics, TCP statistics, and ICMP statistics.

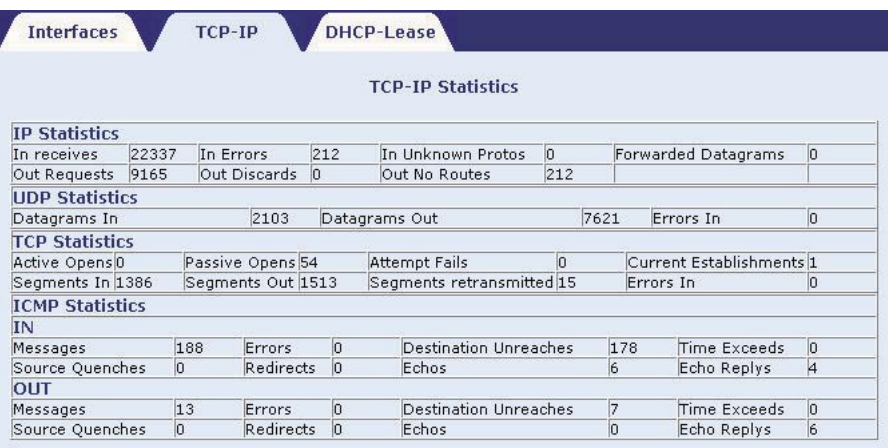

<span id="page-49-0"></span>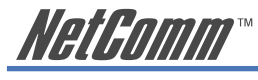

# **7.2.3 DHCP-Lease**

DHCP-Lease page displays information regarding MAC Address mapping to Lease-IP.

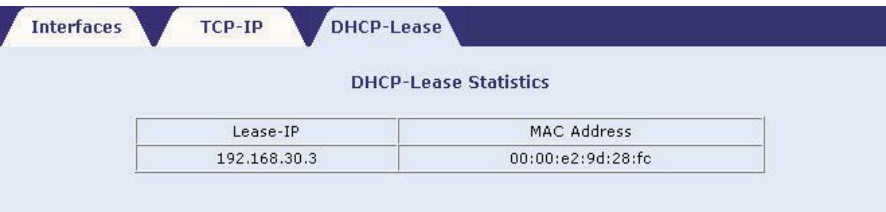

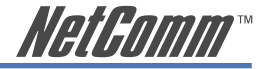

# <span id="page-50-0"></span>**7.3 Ping**

A Ping test is used to verify the status of a network connection. Ping sends a request message to the host and waits for a return message. This function can verify if the remote host is reachable. Ping can also measure the round-trip time to the remote host.

Click the Ping menu item in the menu bar on the left to bring up the Ping screen.

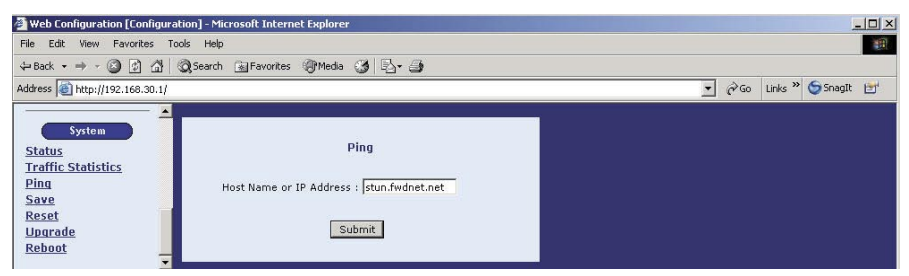

Enter the Host Name or IP address of the remote terminal and click on the **Submit** button to start the ping. The results are displayed. The following is an example of the ping result:

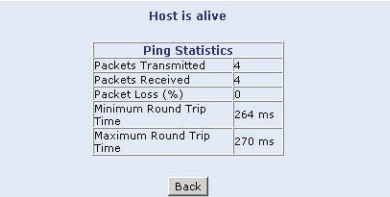

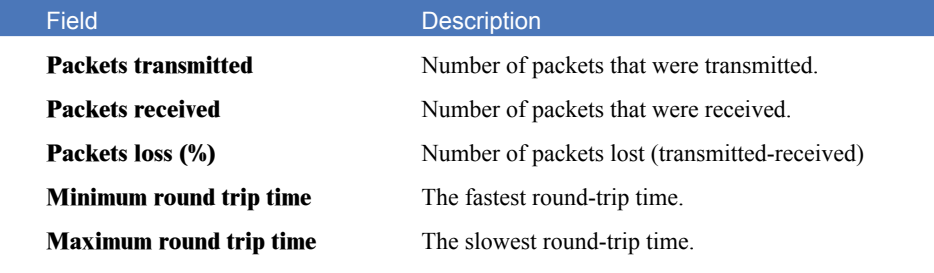

<span id="page-51-0"></span>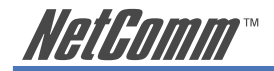

# **7.4 Save**

A new setting will take effect immediately after the setting is submitted. If the V200 is powered down, however, it will be lost. To keep your new settings permanently, you need to save them into flash memory by using the Save menu. Click the Save menu item in the menu bar on the left and then click on the **Save** button to save your configuration settings.

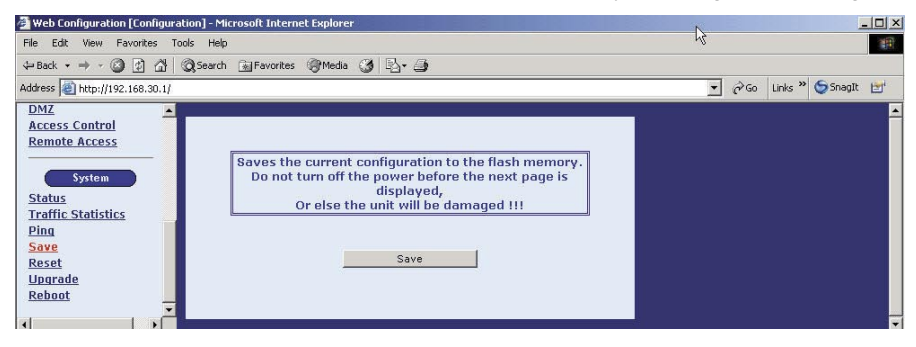

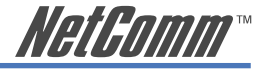

# <span id="page-52-0"></span>**7.5 Reset**

This function allows you to reset your V200 back to the factory default settings. Please note that any customised configuration settings will be lost if you proceed with this function. We recommend that you take a note of your settings before you proceed.

The default settings will take effect after the system reboots.

Click the Reset menu item in the menu bar on the left to bring up the reset screen and then click on the **Reset** button.

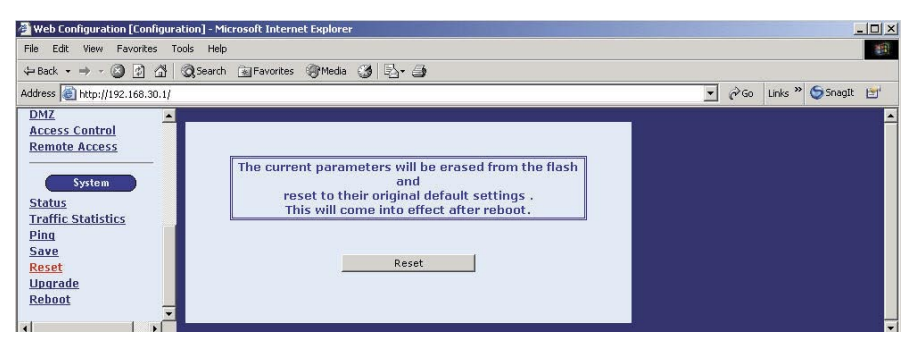

<span id="page-53-0"></span>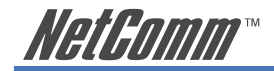

# **7.6 Upgrade**

This function allows you to Upgrade your V200's firmware. Please note that any customised configuration settings will be lost if you proceed with this function. We recommend that you take a note of your settings before you proceed.

From time to time, new Upgrade firmware may become available from NetComm's web site. Download the appropriate file to your PC and note the location into which you have saved the file.

Click the Upgrade menu item in the menu bar on the left to bring up the Upgrade screen.

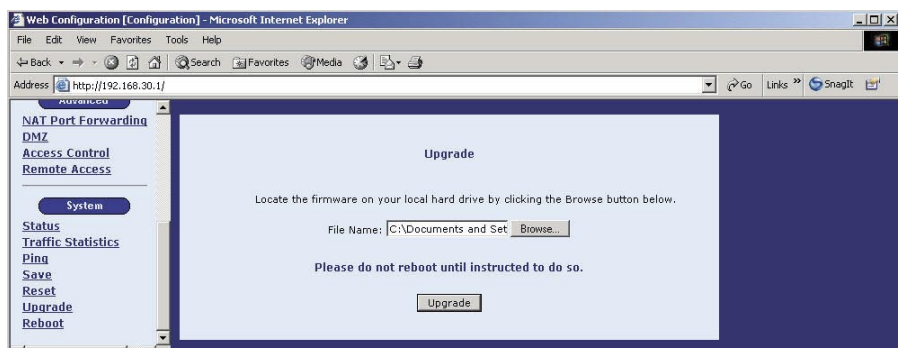

Use the **Browse** button to locate the software and then click on the **Upgrade** button. A window will display the upgrade process. On successful completion of the firmware upgrade, the following screen will be displayed.

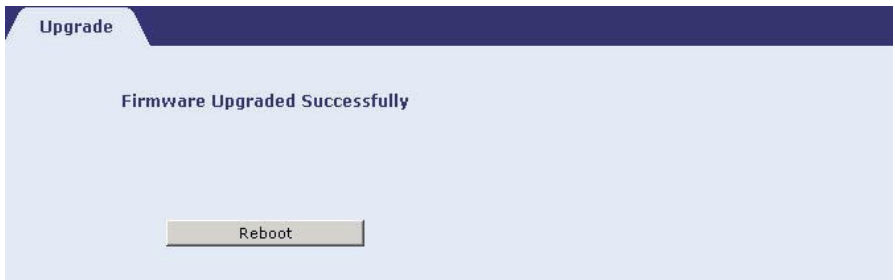

Click on the **Reboot** button to save the changes and reboot your V200.

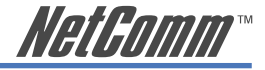

# <span id="page-54-0"></span>**7.7 Rebooting the System**

It may be necessary to reboot the V200. Ensure that you have saved any changes to the system setting of the V200. Please note that any customised configuration settings will be lost if you proceed with this function without saving the changes (refer to the section on the Save menu).

Click the Reboot menu item in the menu bar on the left to bring up the Reboot screen. Click on the **Reboot** button to reboot the V200.

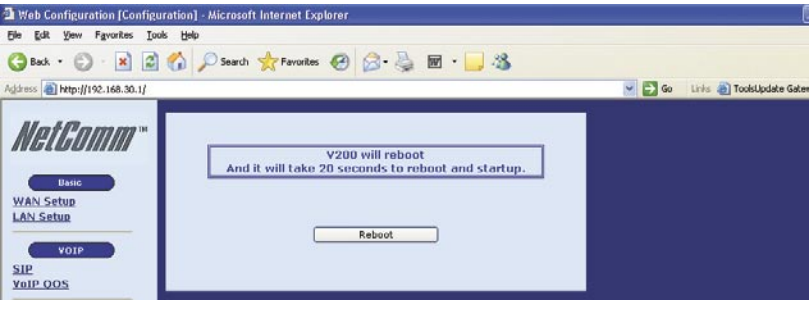

<span id="page-55-0"></span>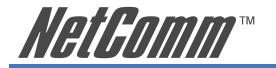

# **Appendix A: Cable Information**

This cable information is provided for your reference only. Please ensure you only connect the appropriate cable into the correct socket on either this product or your computer.

If you are unsure about which cable to use or which socket to connect it to, please refer to the hardware installation section in this manual. If you are still not sure about cable connections, please contact a professional computer technician or NetComm for further advice.

#### **RJ-45 Network Ports**

 $11111111$ 

RJ-45 Network Ports can connect any networking devices that use a standard LAN interface, such as a Hub/Switch Hub or Router. Use unshielded twisted-pair (UTP) or shield twisted-pair (STP) cable to connect the networking device to the RJ-45 Ethernet port. Depending on the type of connection, 10Mbps or 100Mbps, use the following Ethernet cable, as prescribed.

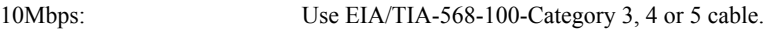

100Mbps: Use EIA/TIA-568-100-Category 5 cable.

Note: To prevent loss of signal, make sure that the length of any twisted-pair connection does not exceed 100 metres.

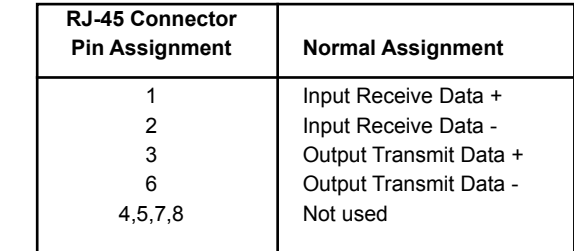

Figure 1

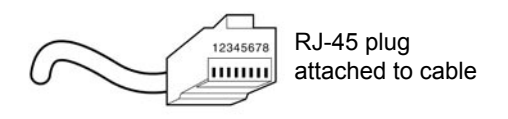

Figure 2

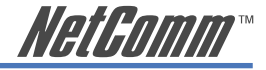

#### **Straight and crossover cable configuration**

There are two types of the wiring: Straight-Through Cables and Crossover Cables. Category 5 UTP/ STP cable has eight wires inside the sheath. The wires form four pairs. Straight-Through Cables has same pinouts at both ends while Crossover Cables has a different pin arrangement at each end.

In a straight-through cable, wires  $1,2,3,4,5,6,7$  and 8 at one end of the cable are still wires  $1~8$  at the other end. In a crossover cable, the wires of 1,2,3,6 are reversed so that wire 1 become 3 at the other end of the cable, 2 becomes 6, and so forth.

To determine which wire is wire 1, hold the RJ-45 cable tip with the spring clip facing towards the ground and the end pointing away from you. The copper wires exposed upwards to your view. The first wire on the far left is wire 1. You can also refer to the illustrations and charts of the internal wiring on the following page.

#### **Straight-Through Cabling**

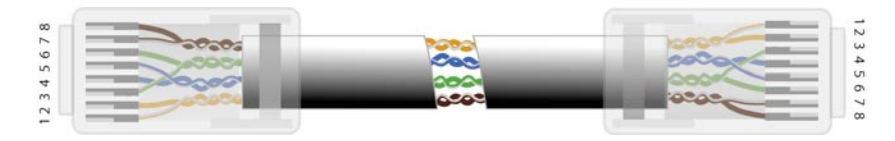

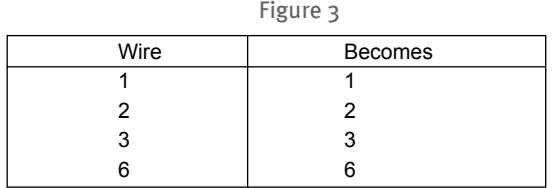

#### **Cross-Over Cabling**

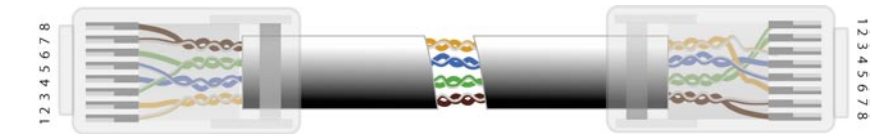

Figure 4

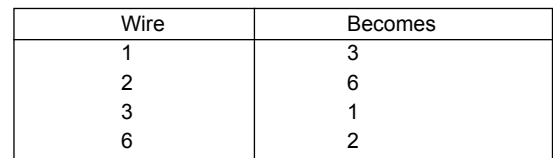

Note: To prevent loss of signal, make sure that the length of any twisted-pair connection does not exceed 100 metres.

<span id="page-57-0"></span>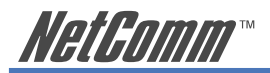

# **Appendix B: Glossary**

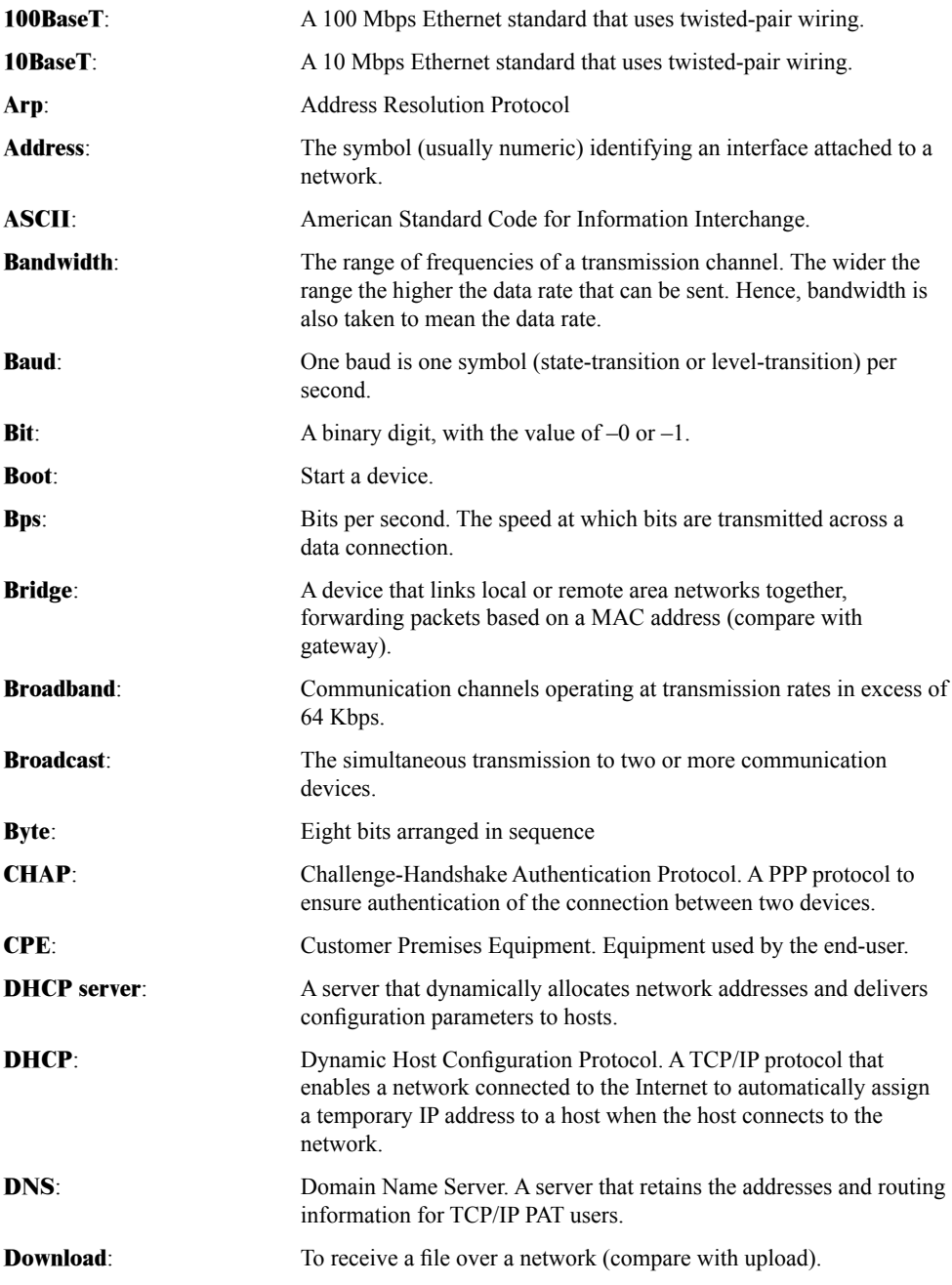

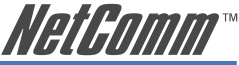

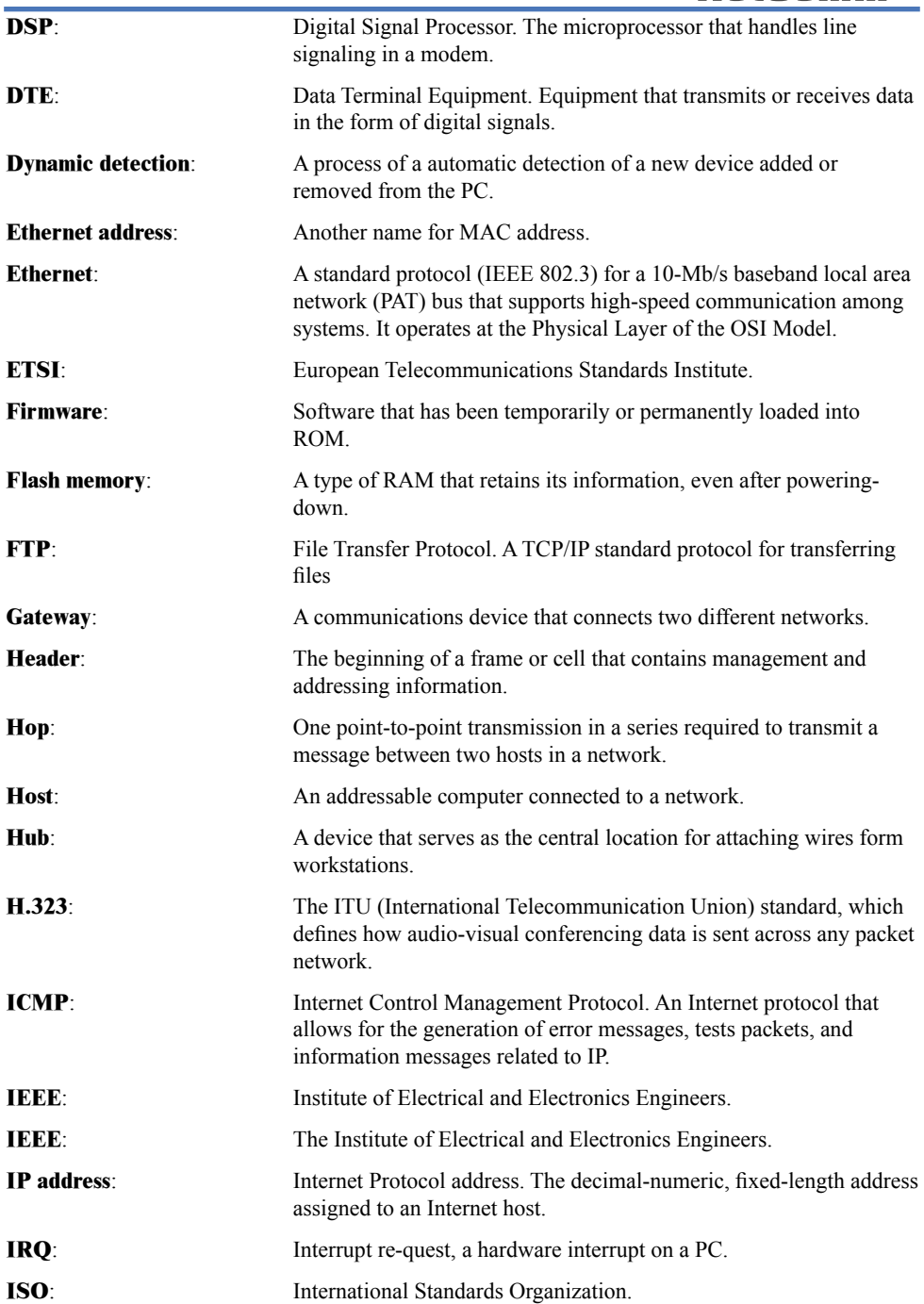

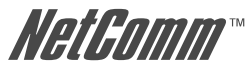

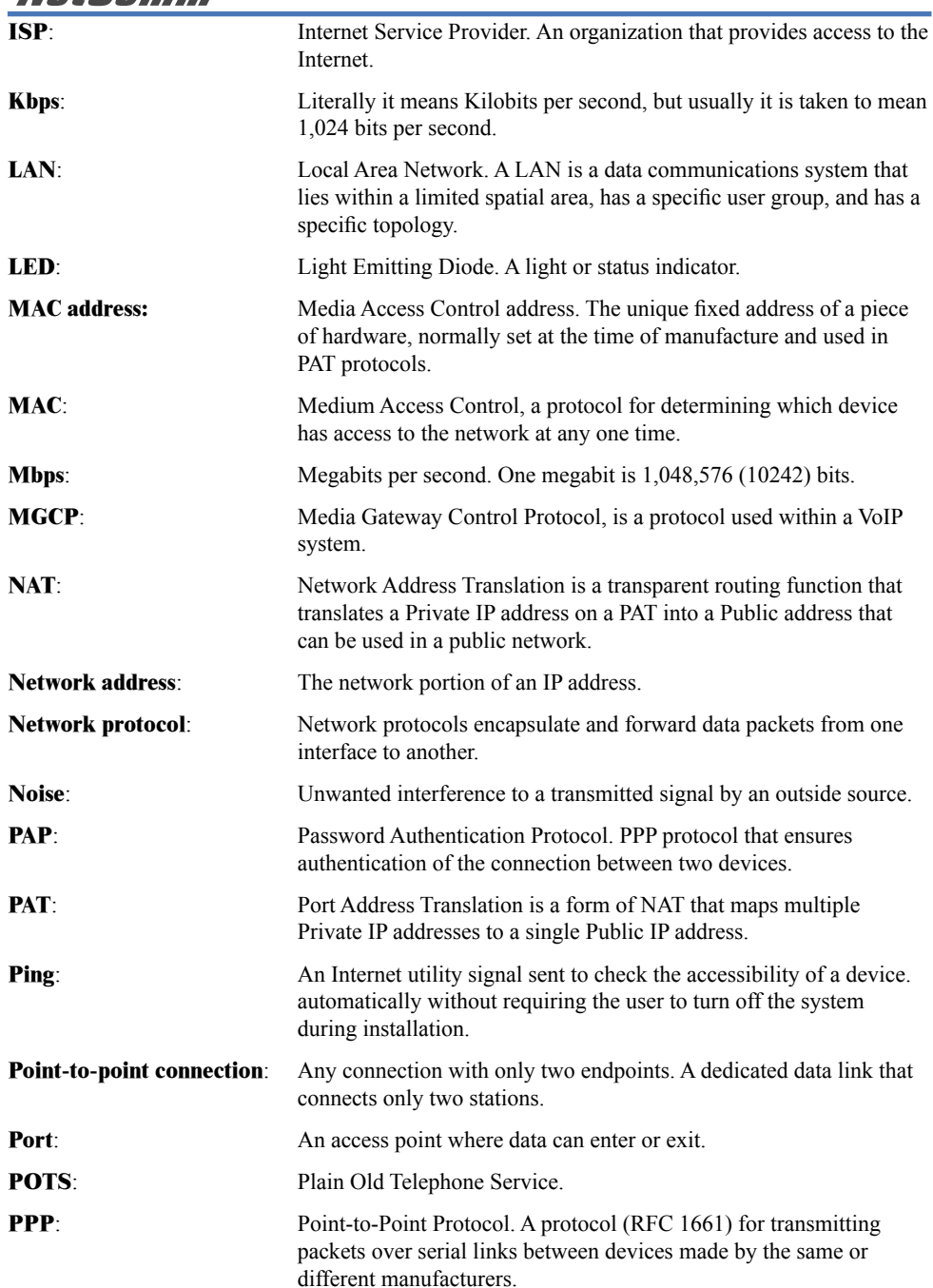

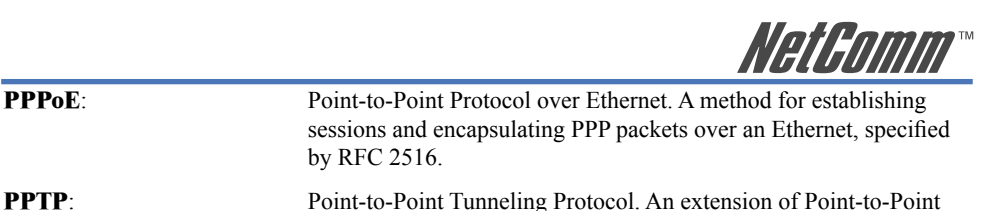

**Protocol:** A set of rules that govern the transmission of data between interconnected devices to maintain or improve communication.

by RFC 2516.

**Proxy server:** Provides a list of items available on other servers to increase the availability and speed of retrieving that information.

Protocol used to create virtual private networks between PCs.

- **PSTN:** Public Switched Telephone Network. The standard telephone network.
- **OoS:** Cuality of Service. The expected data loss or latency.
- **Remote access:** Communication from a remote location or facility through a data link.
- **Remote digital loopback test:** This test loops the remote digital receiver output back into the transmitter input.
- **Remote host:** The computer receiving the network commands.
- **RFC:** Request for Comments. Documents published by the Internet Engineering Task Force pertaining to Internet protocols and policies.
- **RIP:** Routing Information Protocol. The protocol governing the exchange of routing information.
- **RJ11**: A 6-position jack used with dial networks and telephone sets.
- **RJ45**: An 8-position jack used with programmable dial networks.
- **Router:** Protocol-dependent device that connects subnets together. Routers operate at the network layer (layer 3) of the ISO Open Systems Interconnection--Reference Model.
- **Routing table:** A table that lists routing paths to enable a node to route traffic to another node in the network.
- **RS-232**: A low-speed, 25-position, DCE/DTE interface. **Server:** Hardware or software that offers a specific service, such as database management, to a client.
- **SIP**: Session Initiation Protocol, a signaling protocol for Internet conferencing/telephony.
- **Static route**: A route that is permanent rather than a route that is dynamically assigned by another router.
- **STP:** Shielded Twisted Pair. Telephone wire that is wrapped in a sheath to eliminate external interference.

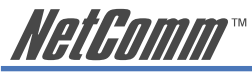

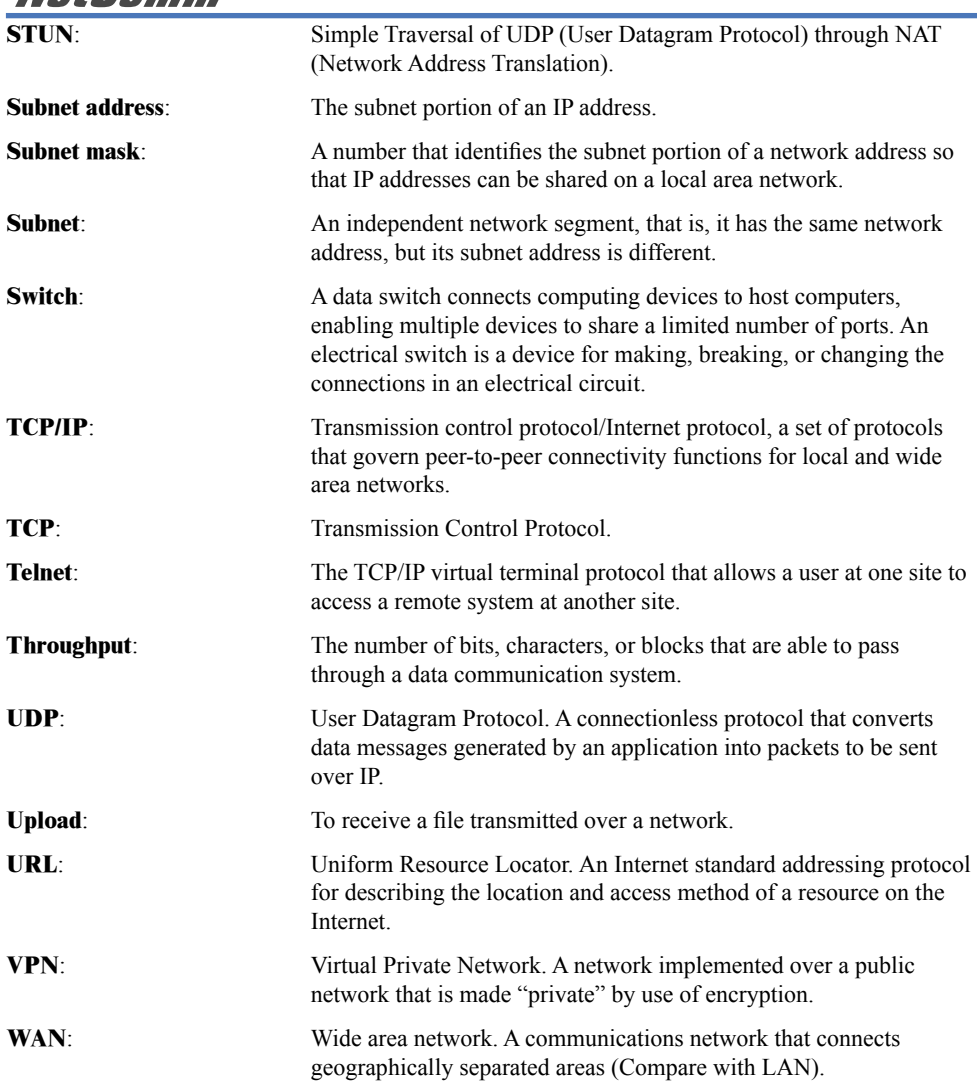

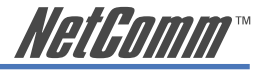

# <span id="page-62-0"></span>**Appendix C: Registration and Warranty Information**

All NetComm Limited ("NetComm") products have a standard 12 month warranty from date of purchase against defects in manufacturing and that the products will operate in accordance with the specifications outlined in the User Guide. However some products have an extended warranty option (please refer to your packaging). To be eligible for the extended warranty you must supply the requested warranty information to NetComm within 30 days of the original purchase by registering on-line via the NetComm web site at:

# **www.netcomm.com.au**

# **Contact Information**

If you have any technical difficulties with your product, please do not hesitate to contact NetComm's Customer Support Department.

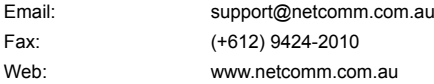

# **Copyright Information**

This manual is copyright. Apart from any fair dealing for the purposes of private study, research, criticism or review, as permitted under the Copyright Act, no part may be reproduced, stored in a retrieval system or transmitted in any form, by any means, be it electronic, mechanical, recording or otherwise, without the prior written permission of NetComm Limited. NetComm Limited accepts no liability or responsibility, for consequences arising from the use of this product. Please note that the images used in this document may vary slightly from those of the actual product. Specifications are accurate at the time of the preparation of this document but are subject to change without notice.

NetComm Limited reserves the right to change the specifications and operating details of this product without notice. NetComm is a registered trademark of NetComm Limited. All other trademarks are acknowledged the property of their respective owners.

# **Customer Information**

ACA (Australian Communications Authority) requires you to be aware of the following information and warnings:

- (1) This unit shall be connected to the Telecommunication Network through a line cord which meets the requirements of the ACA TS008 Standard.
- (2) This equipment has been tested and found to comply with the Standards for C-Tick and or A-Tick as set by the ACA. These standards are designed to provide reasonable protection against harmful interference in a residential installation. This equipment generates, uses, and can radiate radio noise and, if not installed and used in accordance with the instructions detailed within this manual, may cause interference to radio communications. However, there is no guarantee that interference will not occur with the installation of this product in your home or office. If this equipment does cause some degree of interference to radio or television reception, which can be determined by turning the equipment off and on, we encourage the user to try to correct the interference by one or more of the following measures:
	- Change the direction or relocate the receiving antenna.
	- Increase the separation between this equipment and the receiver.
	- Connect the equipment to an alternate power outlet on a different power circuit from that to which the receiver/TV is connected.
	- Consult an experienced radio/TV technician for help.
- (3) The power supply that is provided with this unit is only intended for use with this product. Do not use this power supply with any other product or do not use any other power supply that is not approved for use with this product by NetComm. Failure to do so may cause damage to this product, fire or result in personal injury.

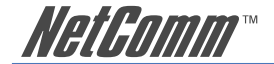

#### **Product Warranty**

The warranty is granted on the following conditions:

- 1. This warranty extends to the original purchaser (you) and is not transferable;
- 2. This warranty shall not apply to software programs, batteries, power supplies, cables or other accessories supplied in or with the product;
- 3. The customer complies with all of the terms of any relevant agreement with NetComm and any other reasonable requirements of NetComm including producing such evidence of purchase as NetComm may require:
- 4. The cost of transporting product to and from NetComm's nominated premises is your responsibility; and,
- 5. NetComm does not have any liability or responsibility under this warranty where any cost, loss, injury or damage of any kind, whether direct, indirect, consequential, incidental or otherwise arises out of events beyond NetComm's reasonable control. This includes but is not limited to: acts of God, war, riot, embargoes, acts of civil or military authorities, fire, floods, electricity outages, lightning, power surges, or shortages of materials or labour.
- 6. The customer is responsible for the security of their computer and network at all times. Security features may be disabled within the factory default settings. NetComm recommends that you enable these features to enhance your security.

The warranty is automatically voided if:

- 1. You, or someone else, use the product, or attempts to use it, other than as specified by NetComm;
- 2. The fault or defect in your product is the result of a voltage surge subjected to the product either by the way of power supply or communication line, whether caused by thunderstorm activity or any other cause(s);
- 3. The fault is the result of accidental damage or damage in transit, including but not limited to liquid spillage;
- 4. Your product has been used for any purposes other than that for which it is sold, or in any way other than in strict accordance with the user manual supplied;
- 5. Your product has been repaired or modified or attempted to be repaired or modified, other than by a qualified person at a service centre authorised by NetComm; and,
- 6. The serial number has been defaced or altered in any way or if the serial number plate has been removed.

# **Limitations of Warranty**

The Trade Practices Act 1974 and corresponding State and Territory Fair Trading Acts or legalisation of another Government ("the relevant acts") in certain circumstances imply mandatory conditions and warranties which cannot be excluded. This warranty is in addition to and not in replacement for such conditions and warranties.

To the extent permitted by the Relevant Acts, in relation to your product and any other materials provided with the product ("the Goods") the liability of NetComm under the Relevant Acts is limited at the option of NetComm to:

- Replacement of the Goods; or
- Repair of the Goods; or
- Payment of the cost of replacing the Goods: or
- Payment of the cost of having the Goods repaired.

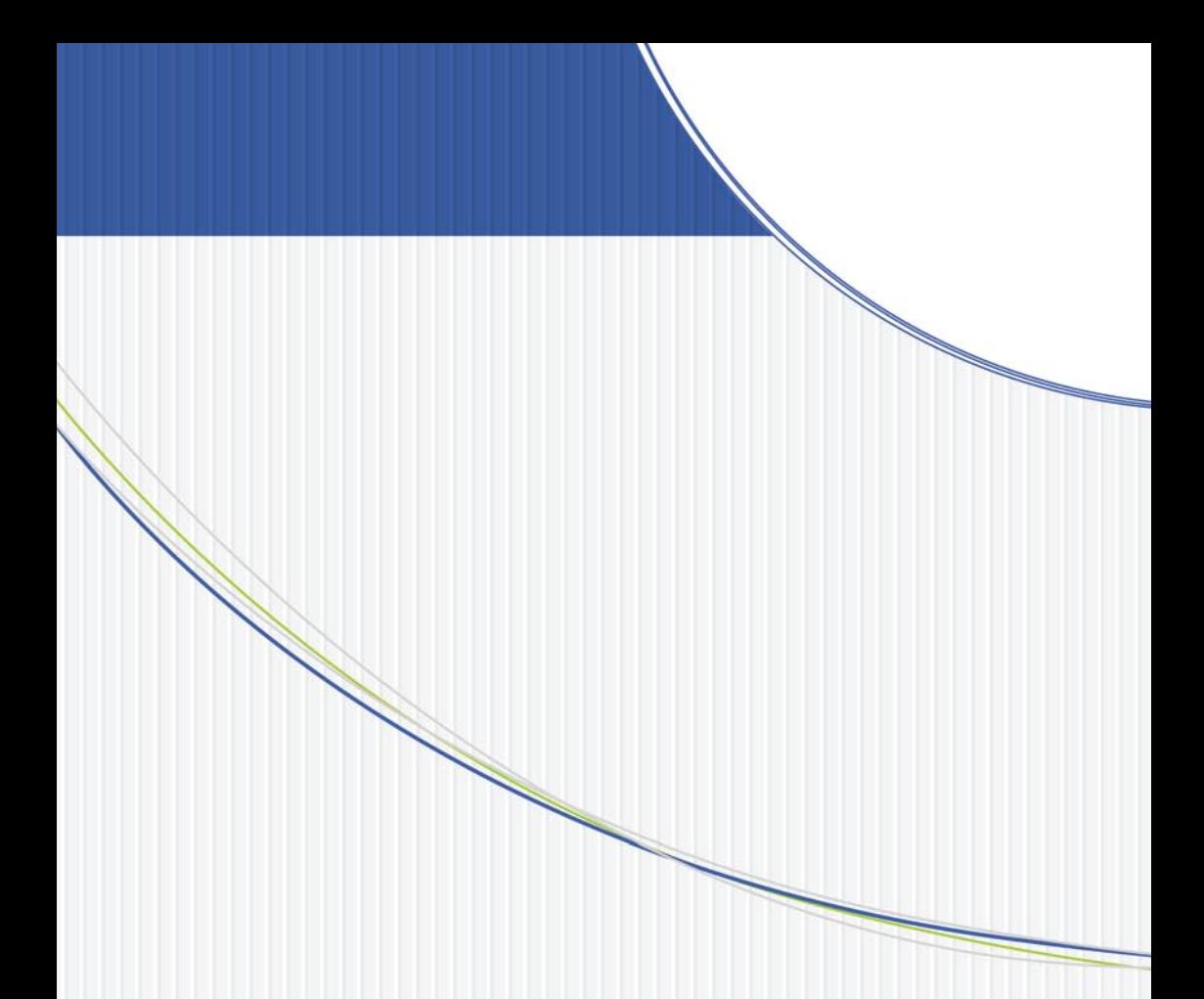

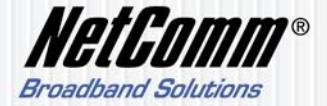

NETCOMM LIMITED ABN 85 002 490 486 PO Box 1200, Lane Cove NSW 2066 Australia P: 02 9424 2070 F: 02 9424 2010